## Important! *You must check-in to receive credit in your training history*

#### *Three ways for you to check-in:*

- § *Click link in Chat Box provided by facilitator*
- § *Use QR code (open camera on your smart phone)*
- § *Open your browser and type in the web address below*

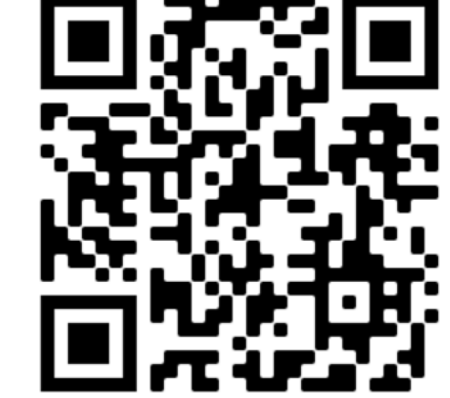

### https://mytraining.utsa.edu/apps/checkin

*If you get an alert that you are not enrolled in the class, please let your facilitator know.*

#### *Enjoy your class!*

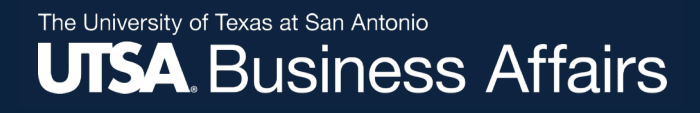

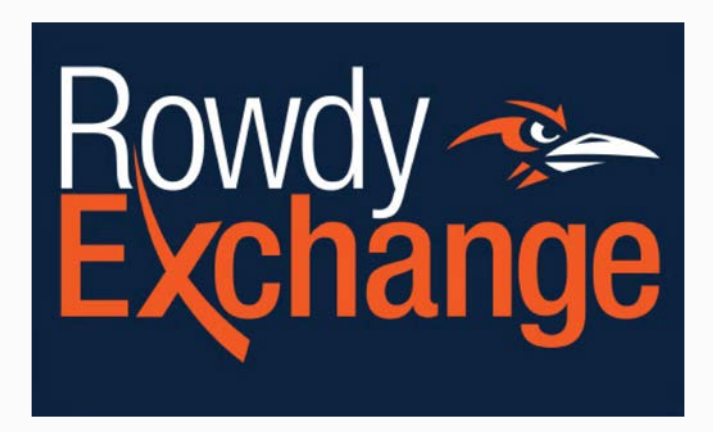

### **Rowdy Exchange Requester Training CT0990**

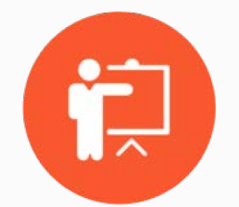

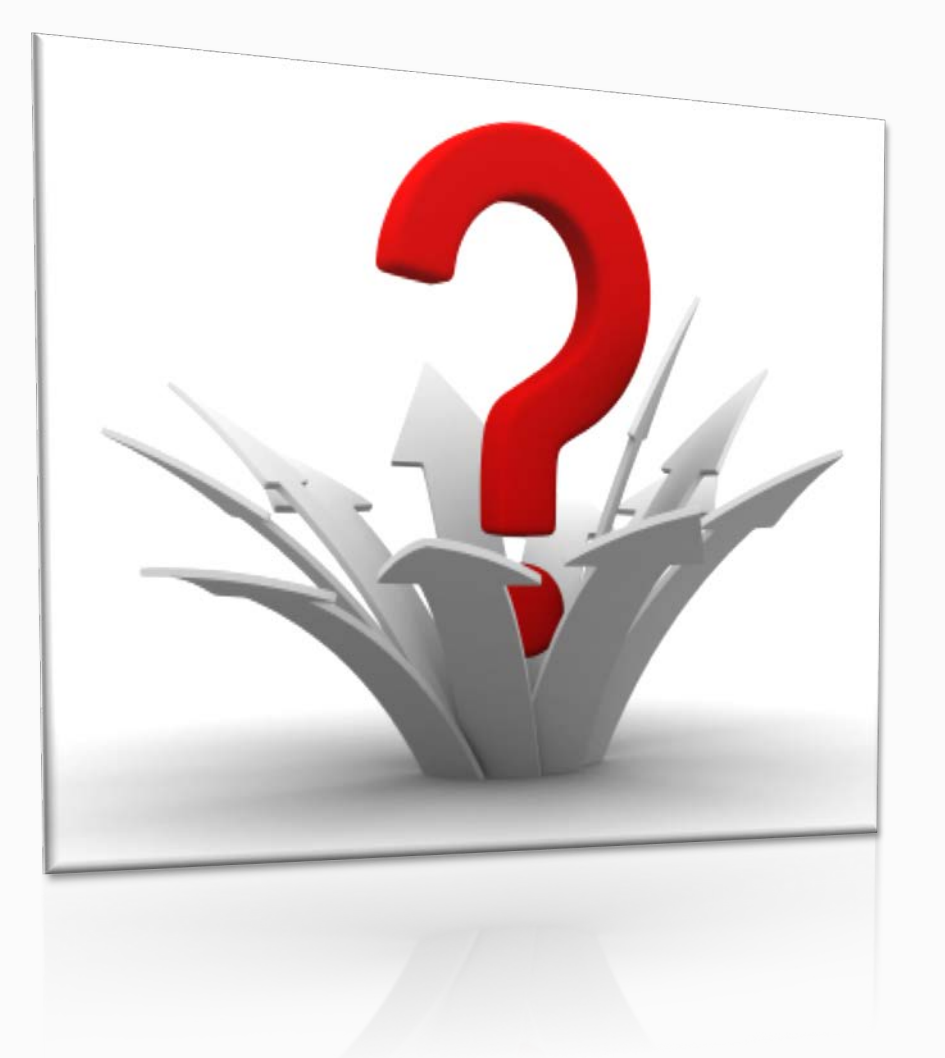

## Poll before we get started

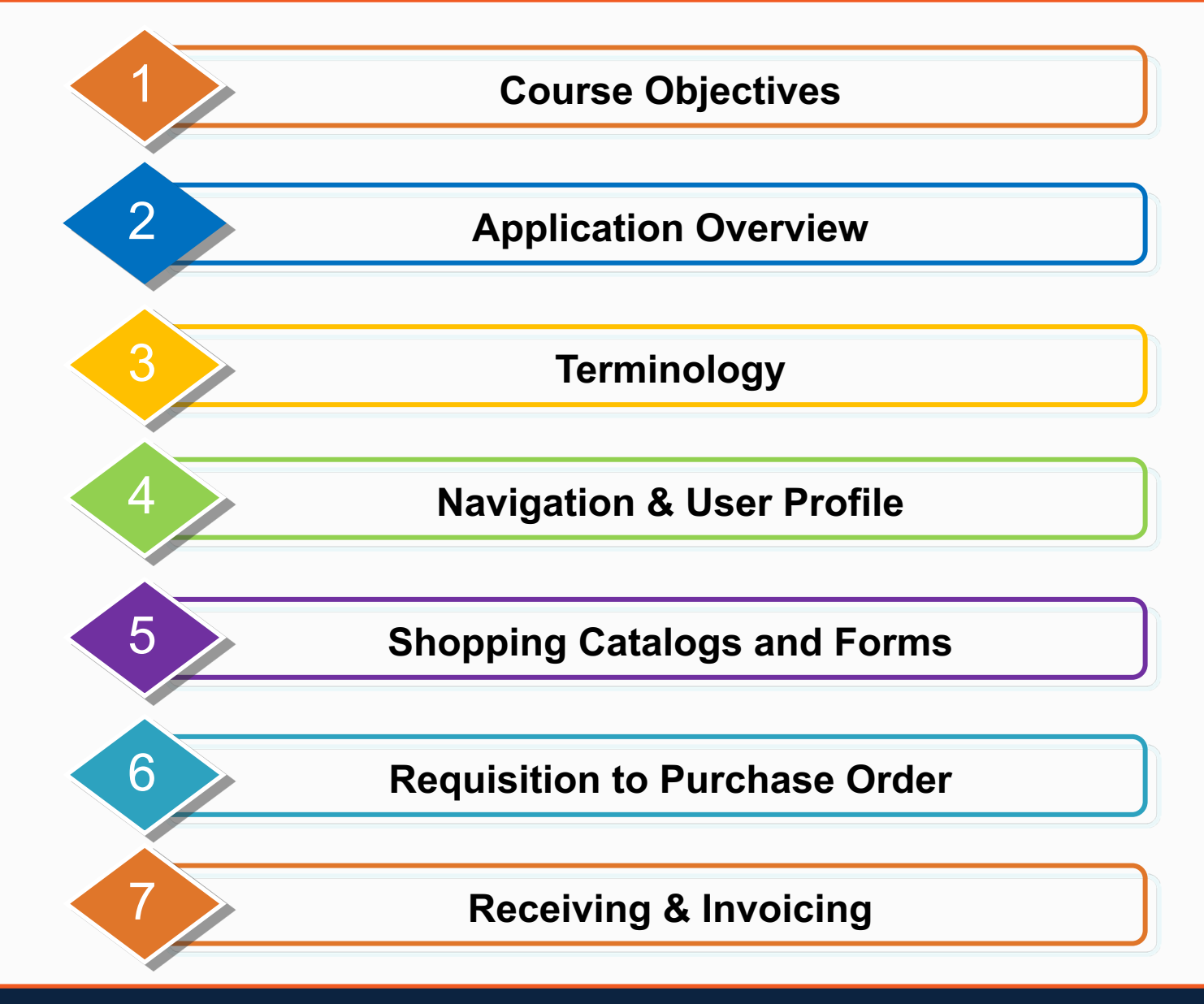

## **Course Objectives**

- Understand the purchase process in Rowdy Exchange:
	- Processes and terminology
	- Shopping and requisition overview
	- Purchasing forms
- How to create requisitions in Rowdy Exchange:
	- How to locate your supplier and/or catalog
	- How to build your shopping cart
	- How to submit your shopping cart
	- How to track the requisition approval process
	- How to enter a receipt (Receiving Report)

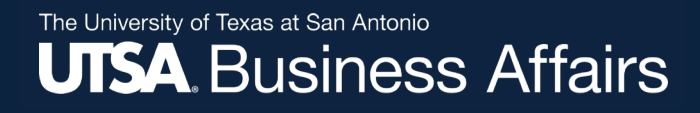

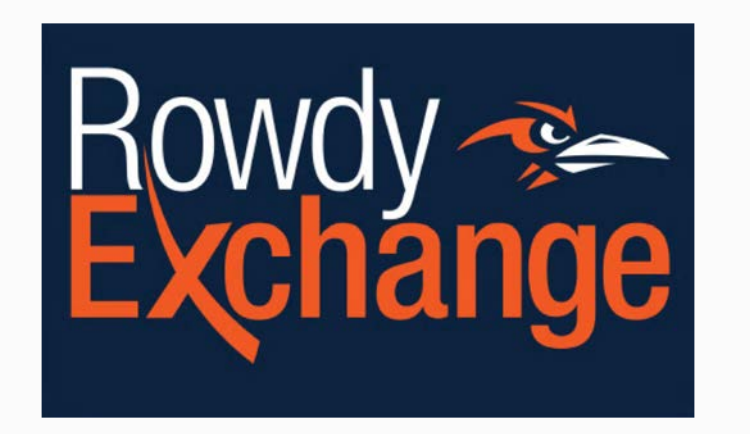

#### **Application Overview**

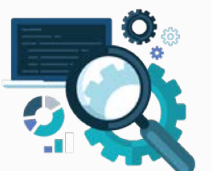

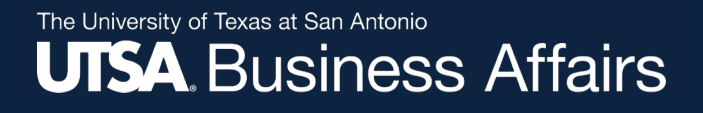

### **Procure-To-Pay Process**

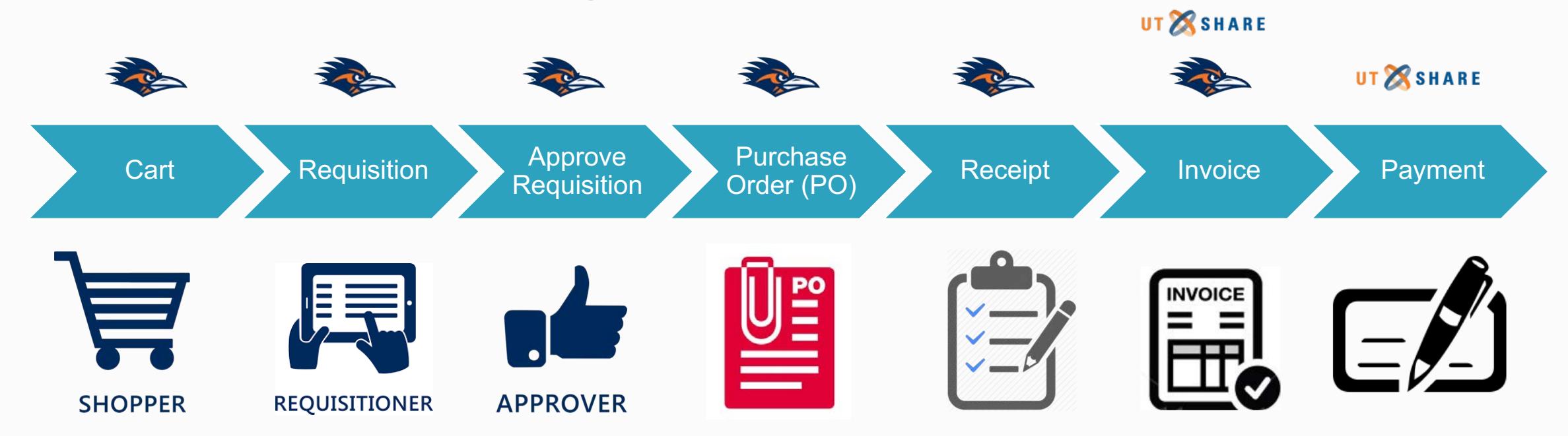

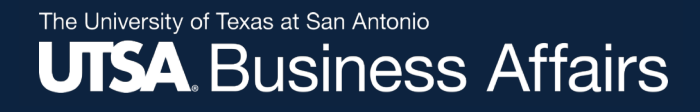

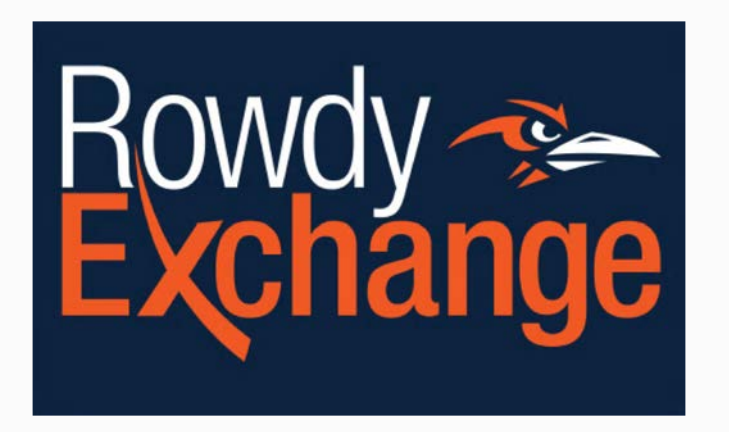

#### **Purchasing Terminology**

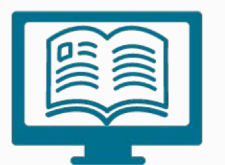

## **Terminology**

**Rowdy Exchange** – eProcurement Marketplace offering one-stop shopping for goods and services

**Cart** – Basket/list of products, services or internal forms captured for the creation of a Requisition

**PR Validation** – "Purchase Request"; process to confirm valid Chartfield combination and available funds to pay for purchase

**E-Invoice** – "Electronic" invoice processed through Rowdy Exchange from Punchout vendors for payment

### **Terminology continued....**

**Shopper** – All UTSA staff have the ability to shop in Rowdy Exchange. A shopper can browse online catalogs, add items to a shopping cart, and assign the cart to a requester for processing and approval.

**Requester** – Can shop and submit the cart for approval.

**Assignee** – The assignee must be a requester in order to submit the cart for approval.

**Dashboard** – A view of the Rowdy Exchange "desktop," which can be customized to present key information for the user.

**Showcase** – A collection of catalogs available for shopping. Catalogs are awarded through processes that comply with UTSA Purchasing rules.

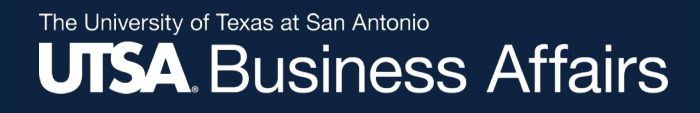

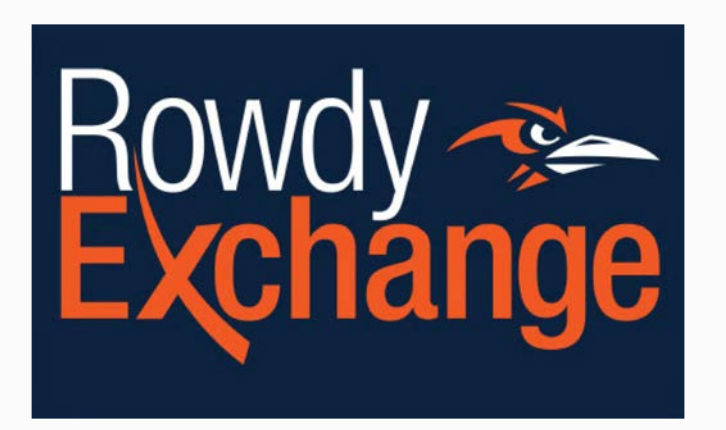

#### **Navigation & User Profile**

#### **Update User Profile Defaults**

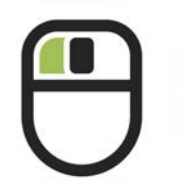

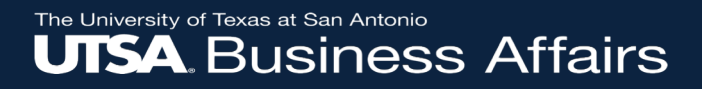

# Time for a Poll

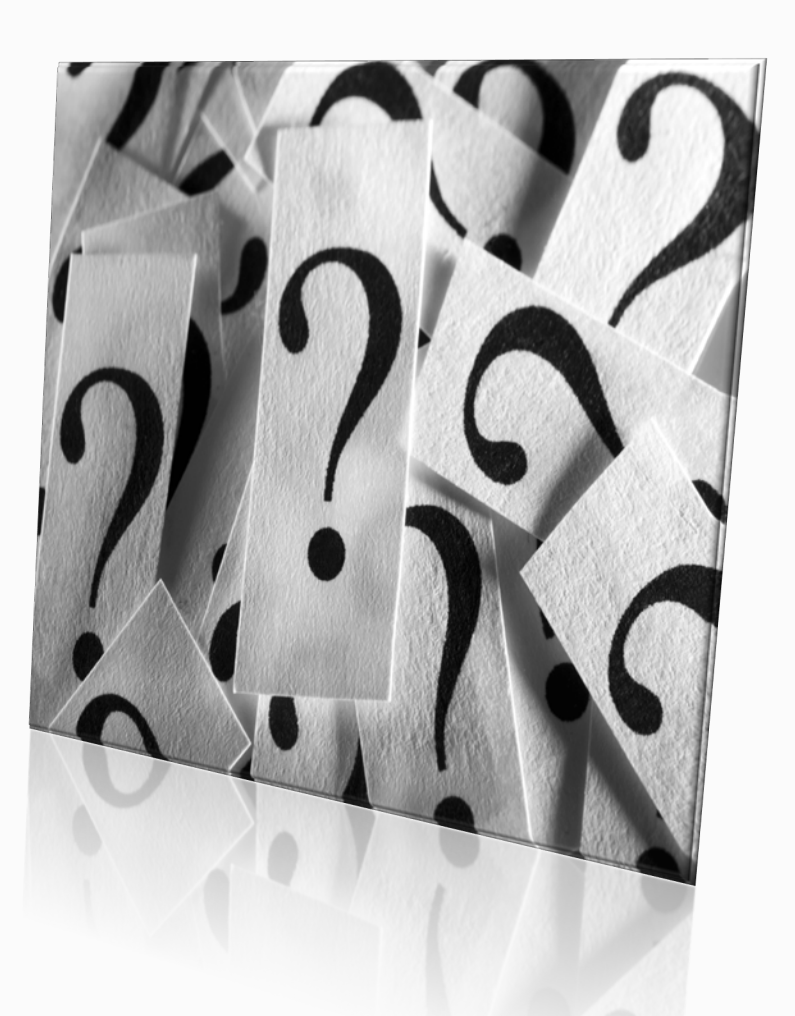

### **General Navigation**

#### Easy **Slide-Out Menu** and **Breadcrumb Navigation**

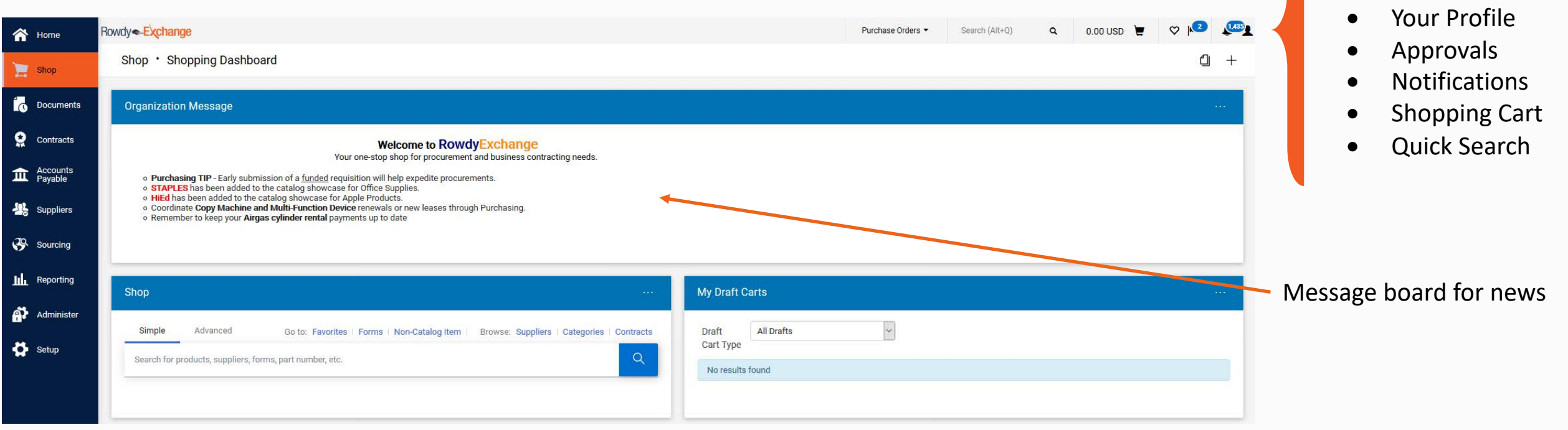

The upper menu banner provides

easy access to:

The University of Texas at San Antonio **UTSA** Business Affairs

### **View My Profile**

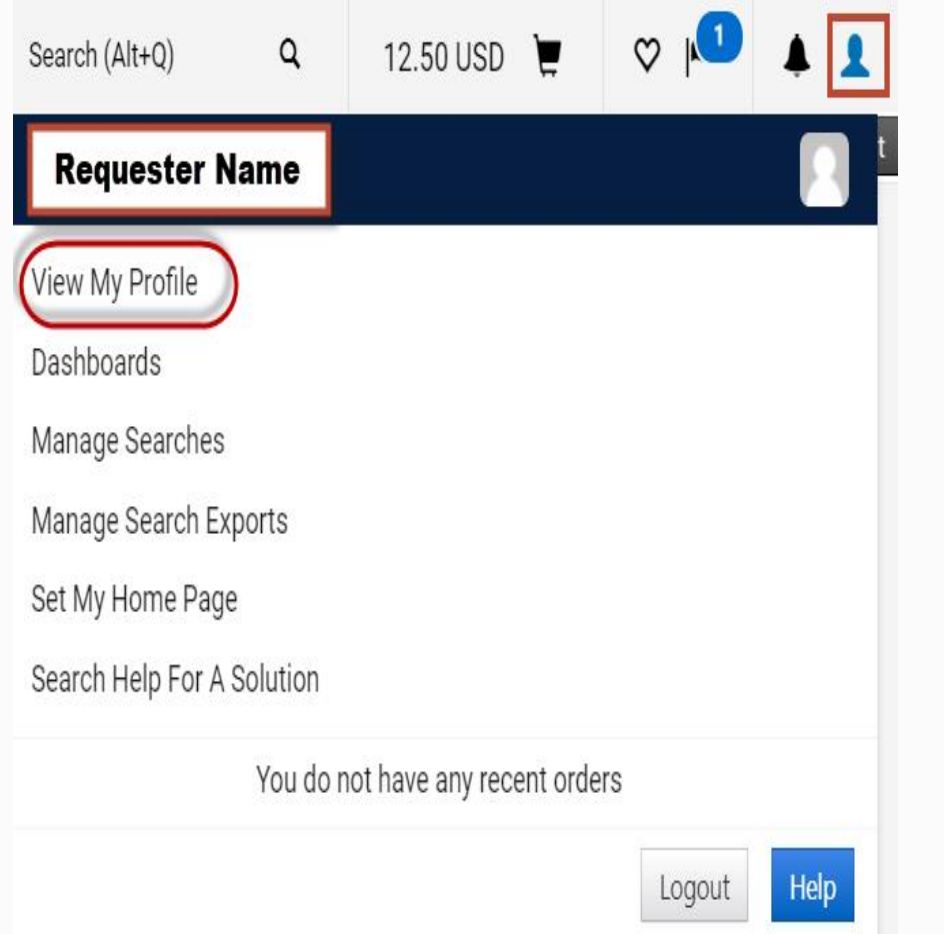

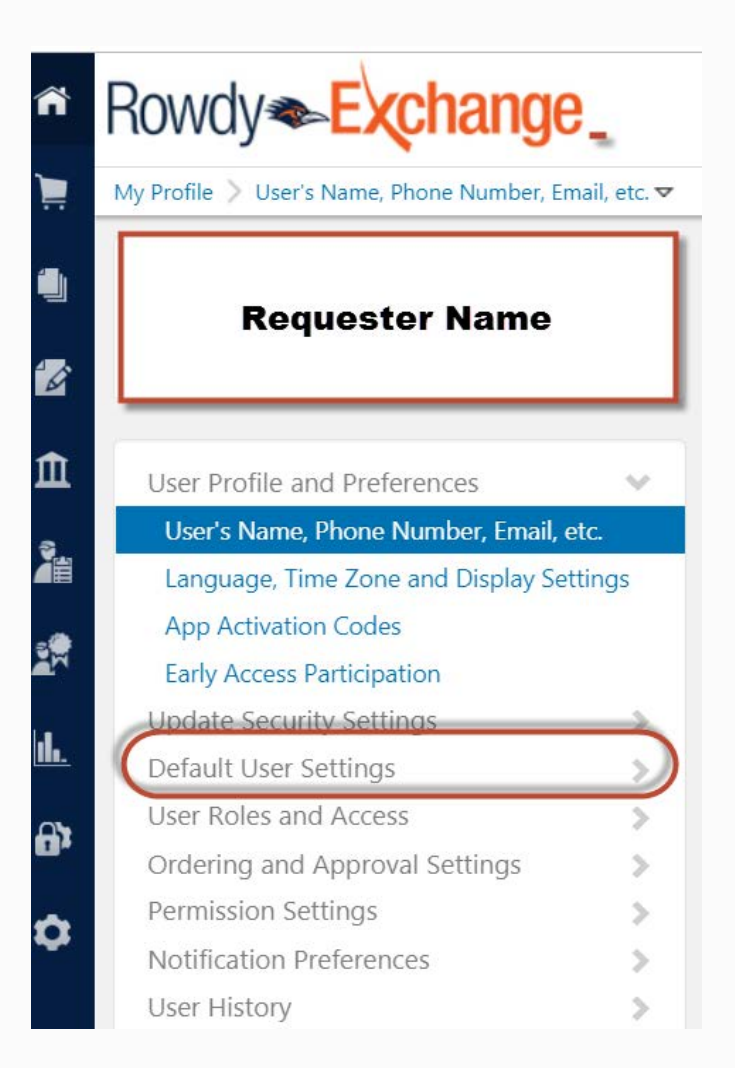

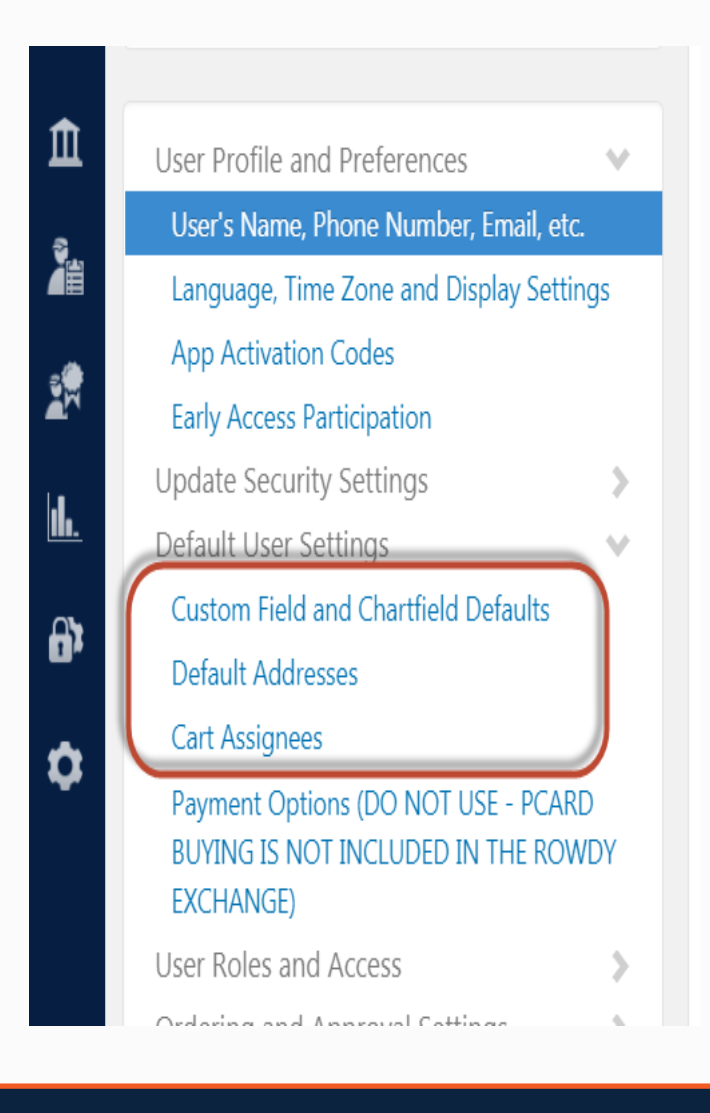

#### The University of Texas at San Antonio **UTSA** Business Affairs

## **Default User Settings**

- Custom Fields and Chartfield Defaults
	- Header (internal/external)
	- Codes (Speed Chart)
	- Delivery Location
- Notification Preferences
	- Search results
	- Shopping, carts and requisitions

#### **Custom Field and Chartfield Defaults**

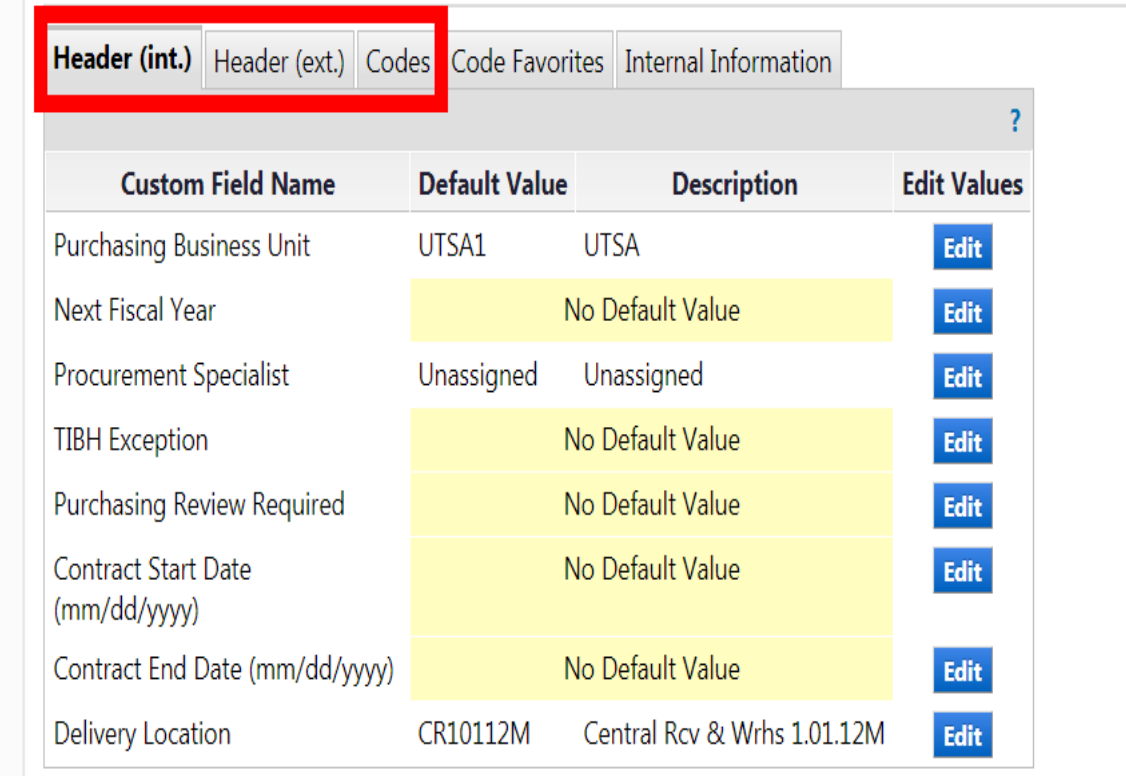

## **Entering Speed Chart Values**

- 1. Click on **Create New Value**
- 2. Search for the desired **Speed Chart (cost center)**  value

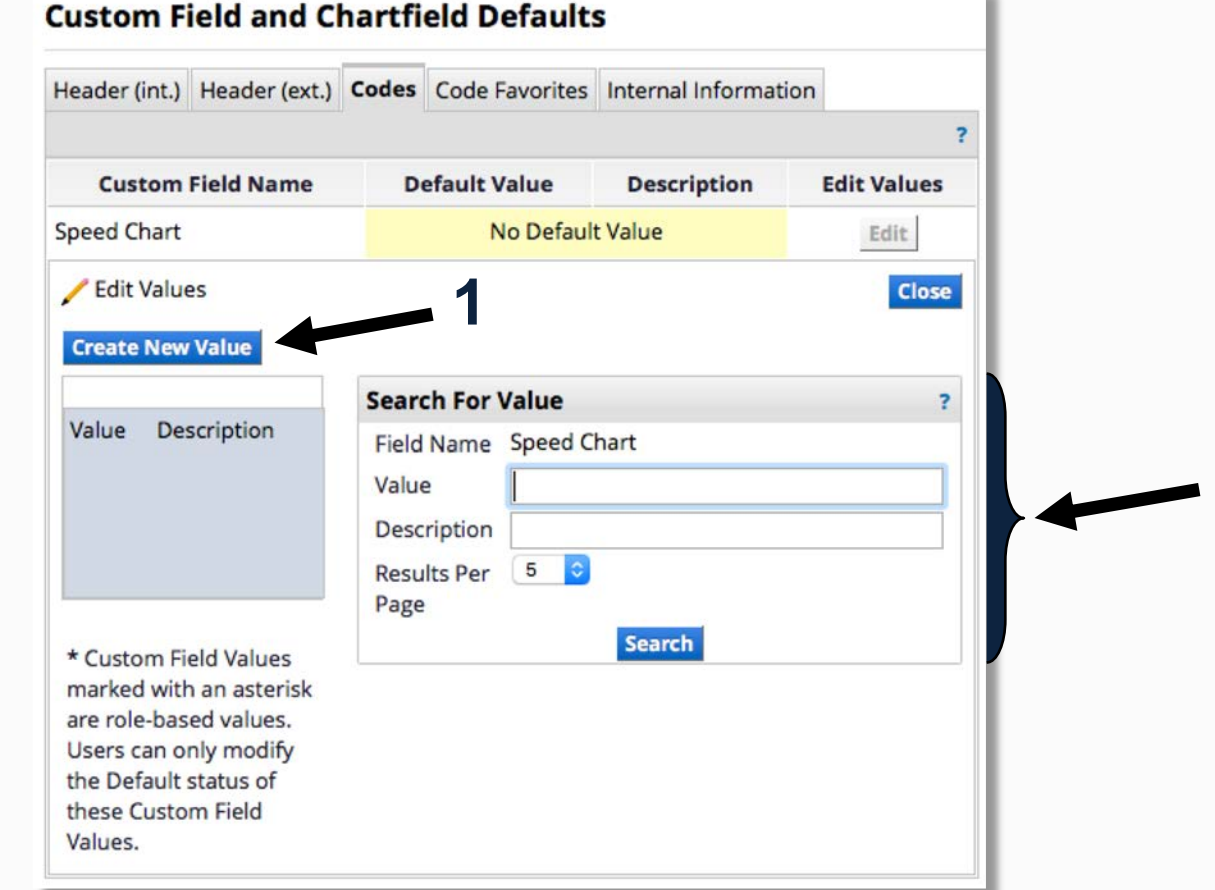

**2**

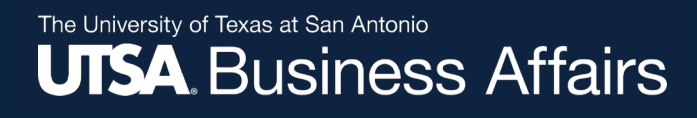

## **Speed Chart (continued)**

3. Select the desired value (cost center)

#### 4. Click **Add Values**

- **If you have more than one cost center click all that are applicable**
- 5. Set Default update

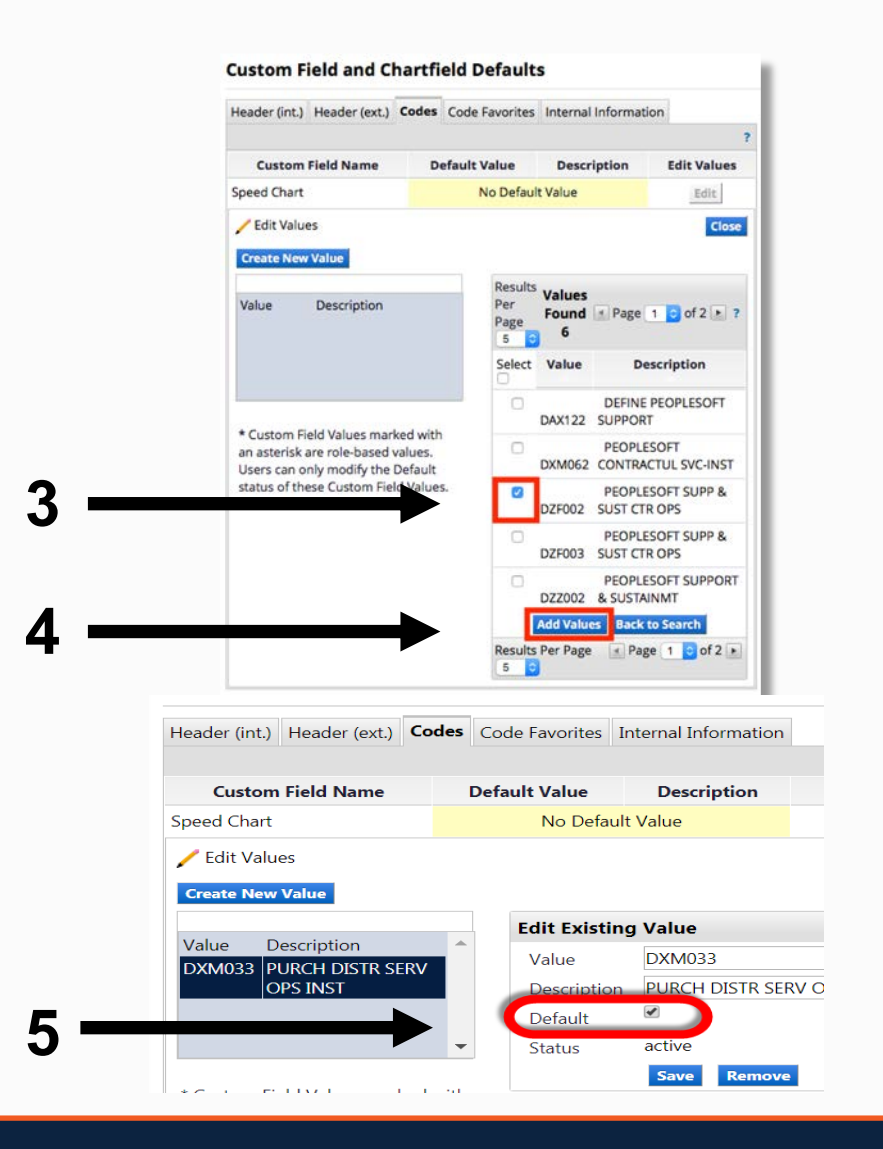

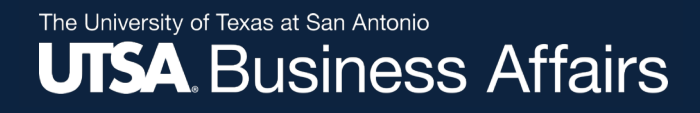

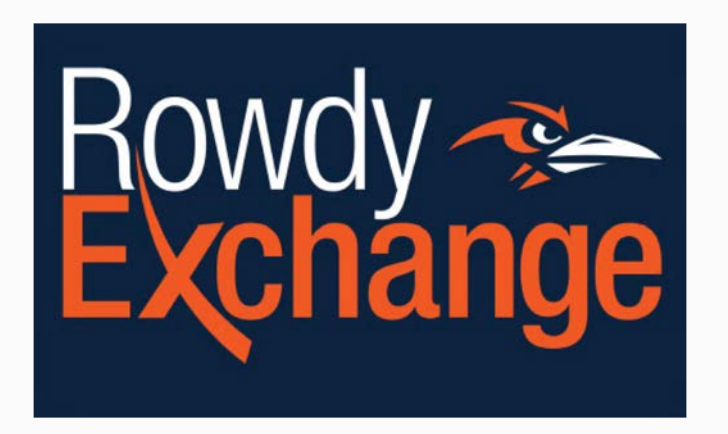

#### **Catalogs, Non-catalogs & Procurement Forms**

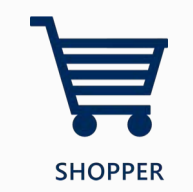

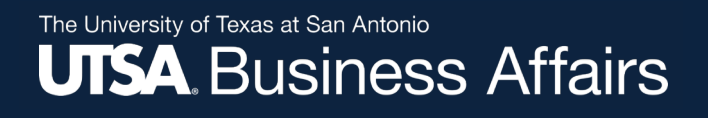

### Non-Catalog Items

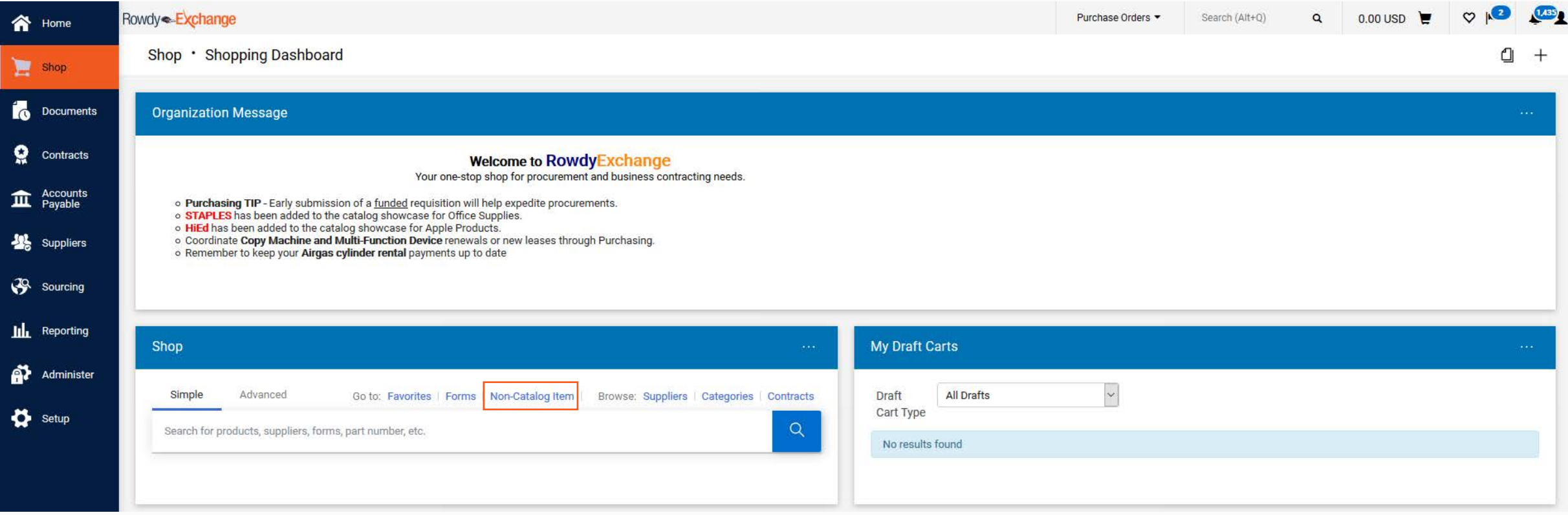

**Hosted Catalog** – A supplier listed on the home page that provides product content (description, manufacturer part number, etc.).

#### **Punch -Out Catalog**

**Procurement Forms**

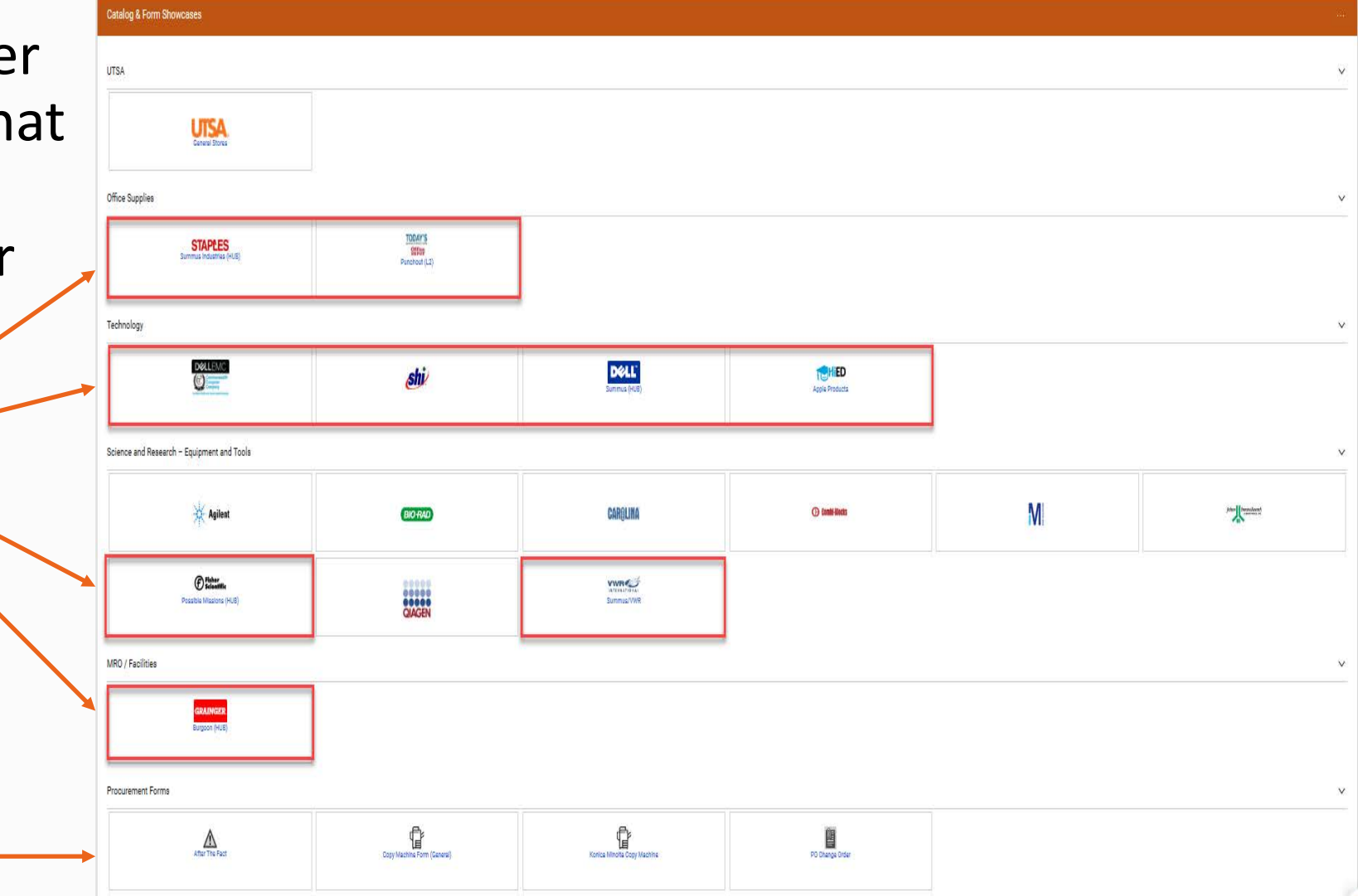

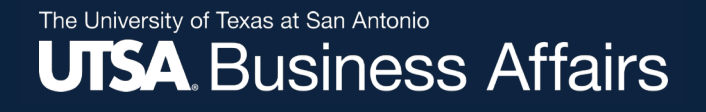

## Non-Catalog Navigation

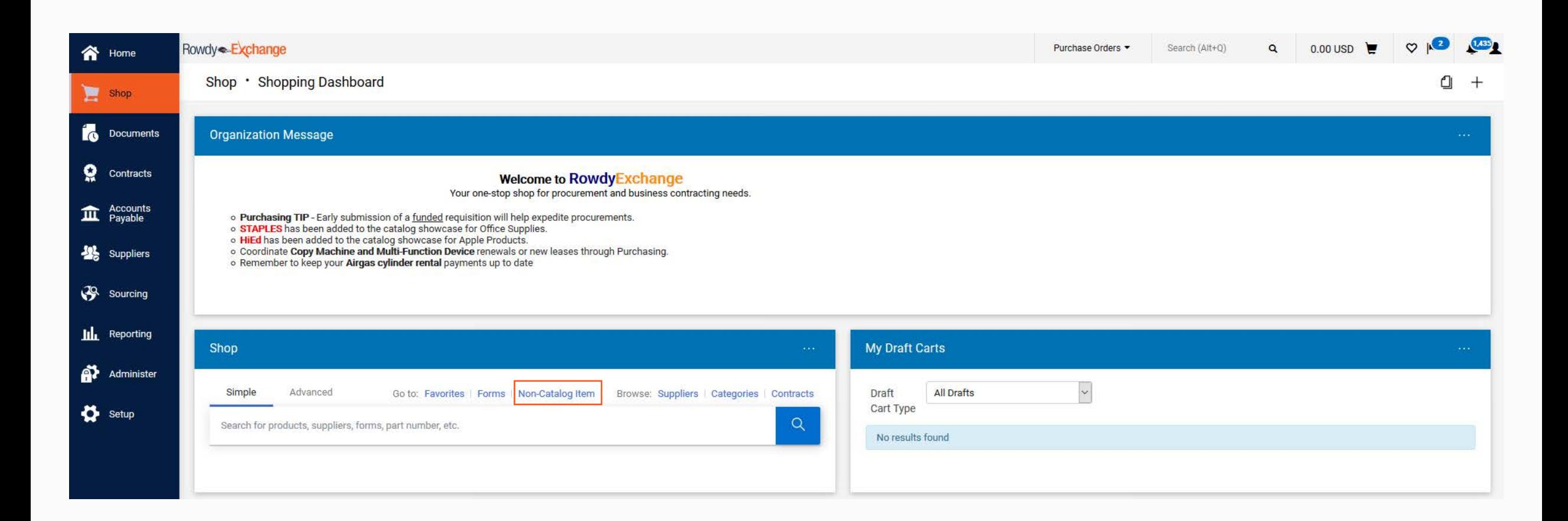

## Non-Catalog Navigation Continued

The University of Texas at San Antonio

**UTSA** Business Affairs

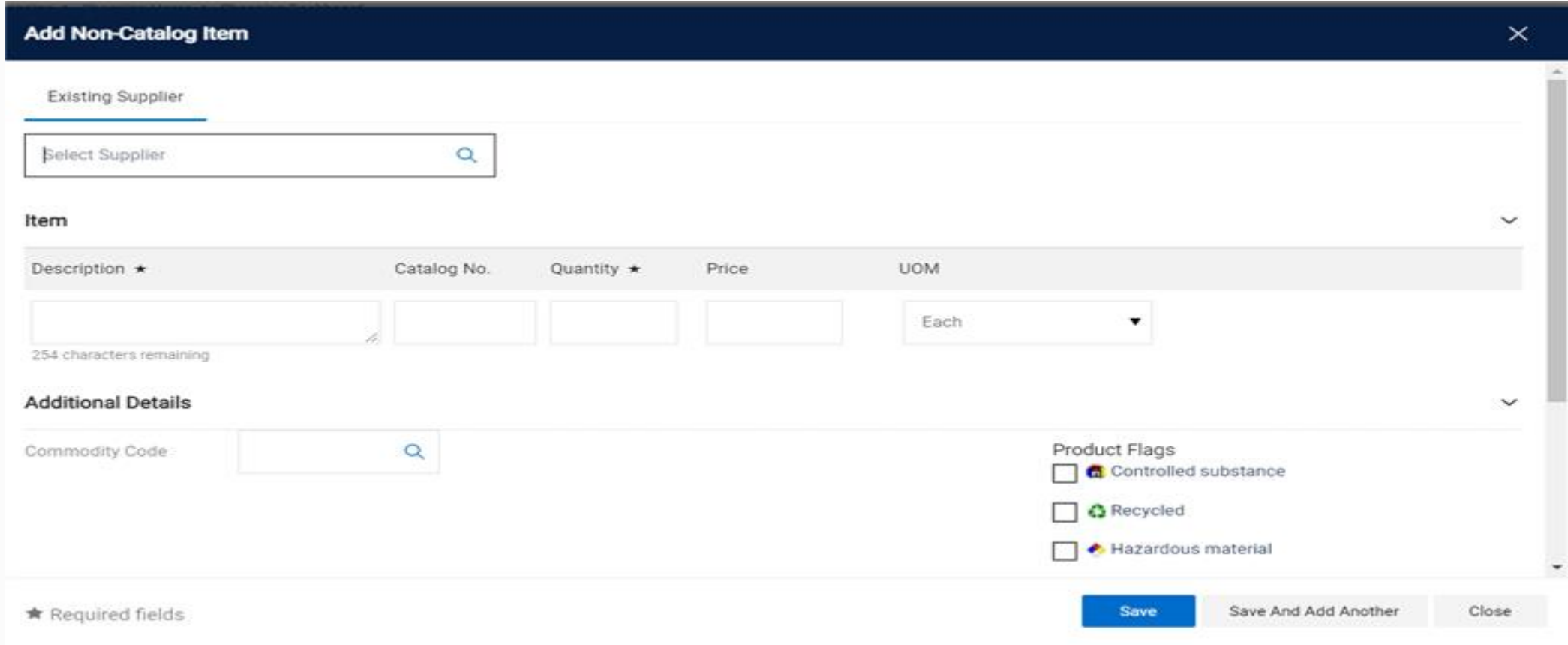

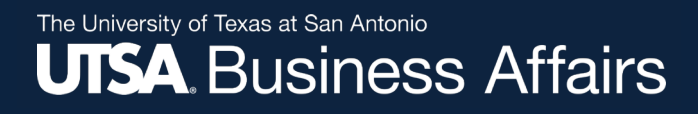

### **Unable to Locate a Non-Catalog Vendor**

#### **UTSA PaymentWorks**

How to Navigate to PaymentWorks Initiator Role Navigation: Log in to UTShare/PeopleSoft and click on UTSA Business Solutions Center tile

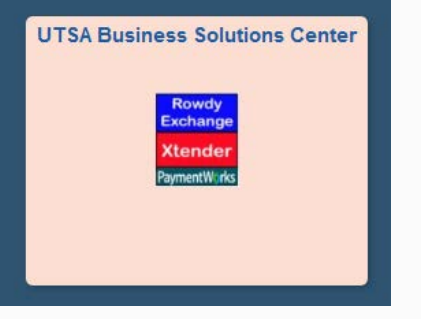

**[Initiator Role](https://nam11.safelinks.protection.outlook.com/?url=https%3A%2F%2Fwww.utsa.edu%2Ffinancialaffairs%2Ftraining%2Fdocs%2Fdts%2Fpaymentworks%2Fpaymentworks-initiator-role-job-aid.pdf&data=04%7C01%7CJeffrey.Miller%40utsa.edu%7C550d4f1a8ccd401c716808d8ea4da598%7C3a228dfbc64744cb88357b20617fc906%7C0%7C0%7C637516966500058780%7CUnknown%7CTWFpbGZsb3d8eyJWIjoiMC4wLjAwMDAiLCJQIjoiV2luMzIiLCJBTiI6Ik1haWwiLCJXVCI6Mn0%3D%7C1000&sdata=WqqcqXrwU%2B8qhm44G96bhKl2Z5KlAkzSDKJrEufhP8A%3D&reserved=0)** – Job Aid

Vendor must complete Supplier Registration through PaymentWorks

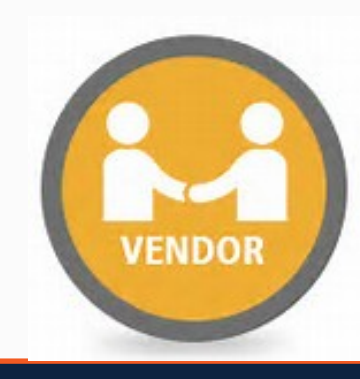

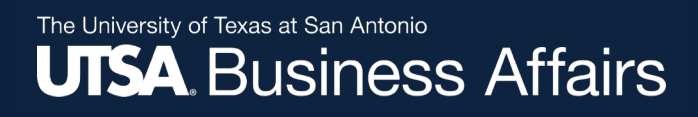

### **General Stores Orders**

**Process flow for General Stores orders:**

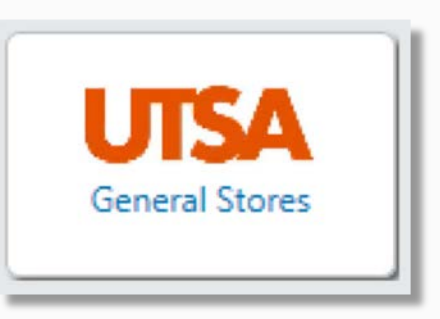

- 1. Requisition approved and PO created (prefixed with "GS-")
	- No encumbrance since orders are not exported to UTShare
- 2. Purchase order is automatically emailed to Central Receiving
- 3. Central Receiving processes and delivers order to department
- 4. At the end of month, Central Receiving bills the department through the IDT process in UTShare

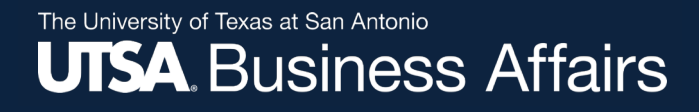

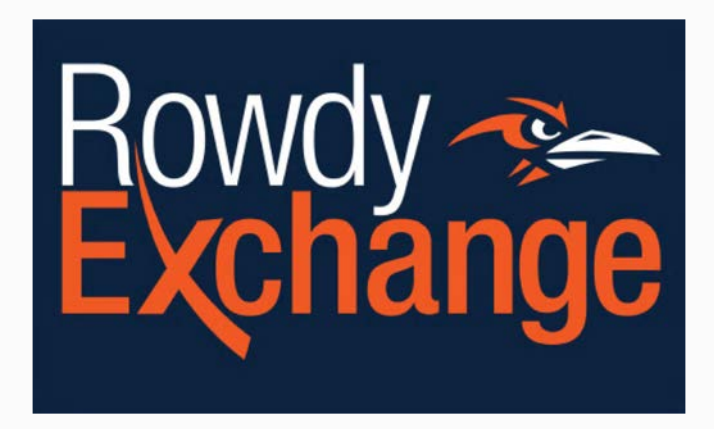

#### **Requisition to Purchase Order**

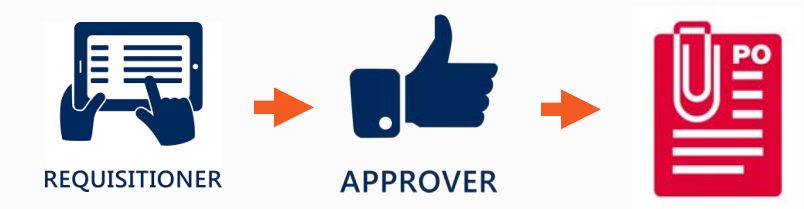

## **Commodity Codes**

• **UNSPSC** (*United Nations Standard Products and Services Code*) coding will be used in Rowdy Exchange to categorize each item. UNSPSC website: [www.unspsc.org](http://www.unspsc.org/) *UNSPSC codes are required on requisition lines and defaulted with catalog items.*

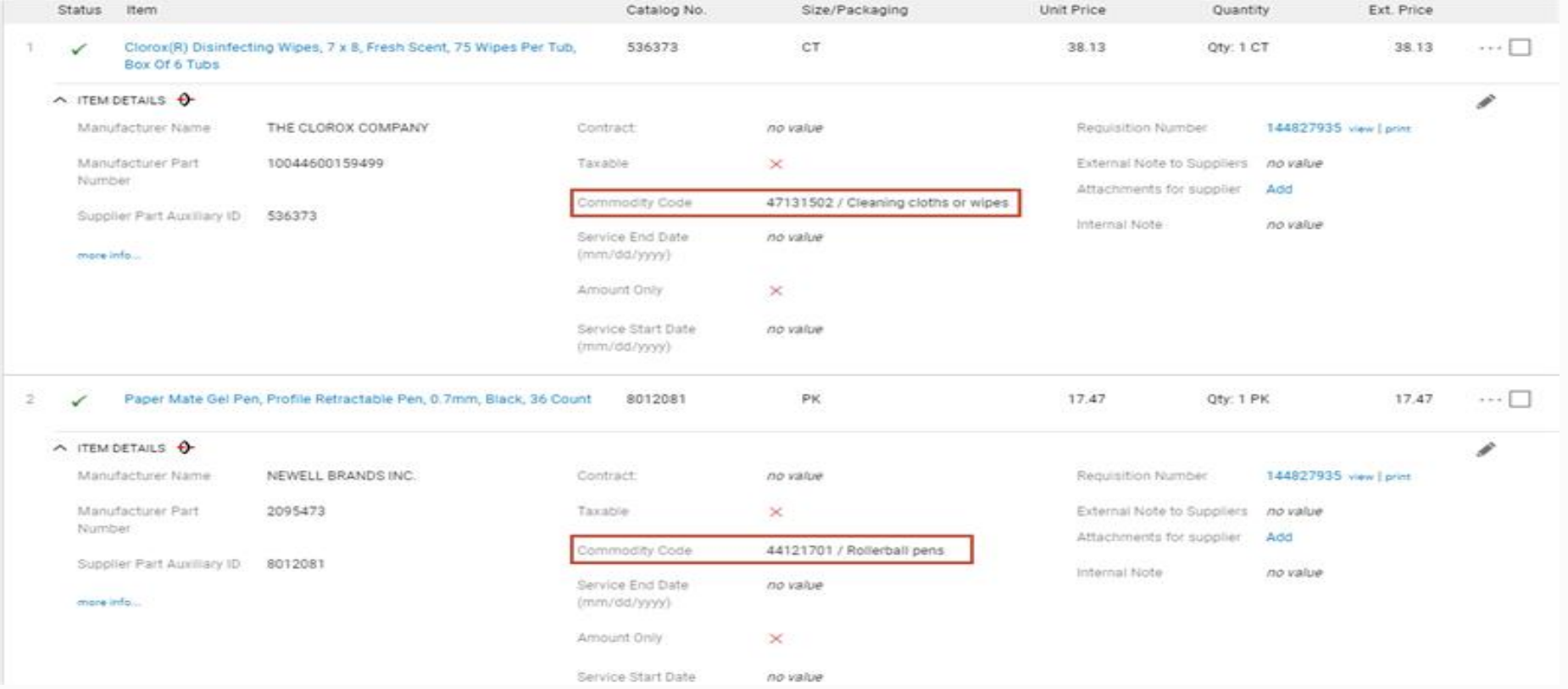

## **Adding Account & SpeedChart**

- Account codes and SpeedChart entered at the **Header Level** will default to all lines
- Both Account codes and SpeedChart can be overwritten at the **Line Level,** as appropriate
- If multiple Account codes are used, add Speed Chart at **Line Level**

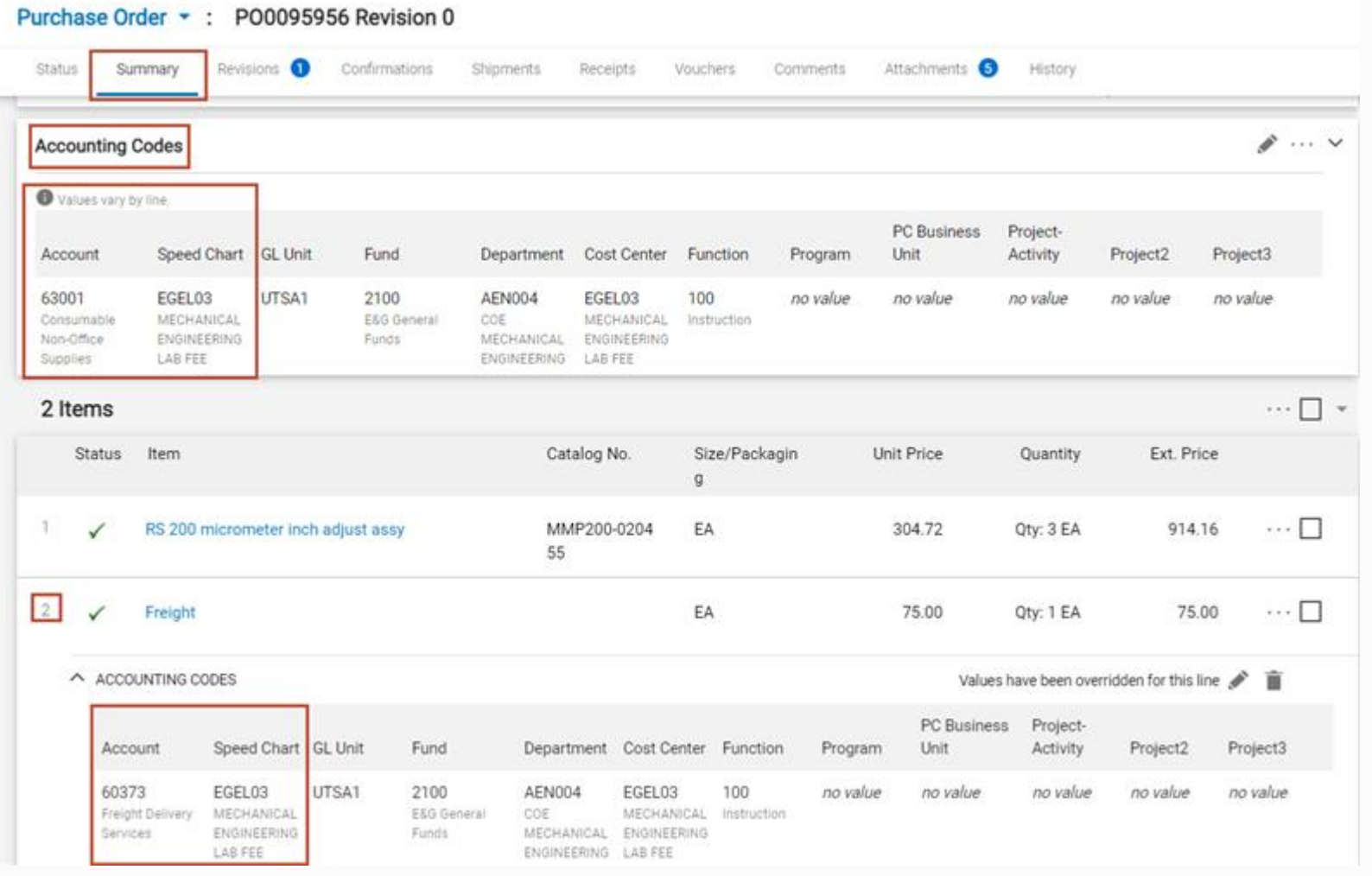

## **Amount Only POs**

For orders that require ongoing invoices (i.e., freight, service contracts or long-term lease agreements)

Enter the following information as a non-catalog item:

- 1. Quantity of "1"
- 2. Total quoted/contracted amount
- 3. Accept default unit of measure of "Each"
- 4. Set line item(s) to "Amount Only"

*NOTE:\*Freight charges may result in multiple deliveries requiring multiple invoicing which is why we use "Amount Only" DO NOT RECEIVE!!!*

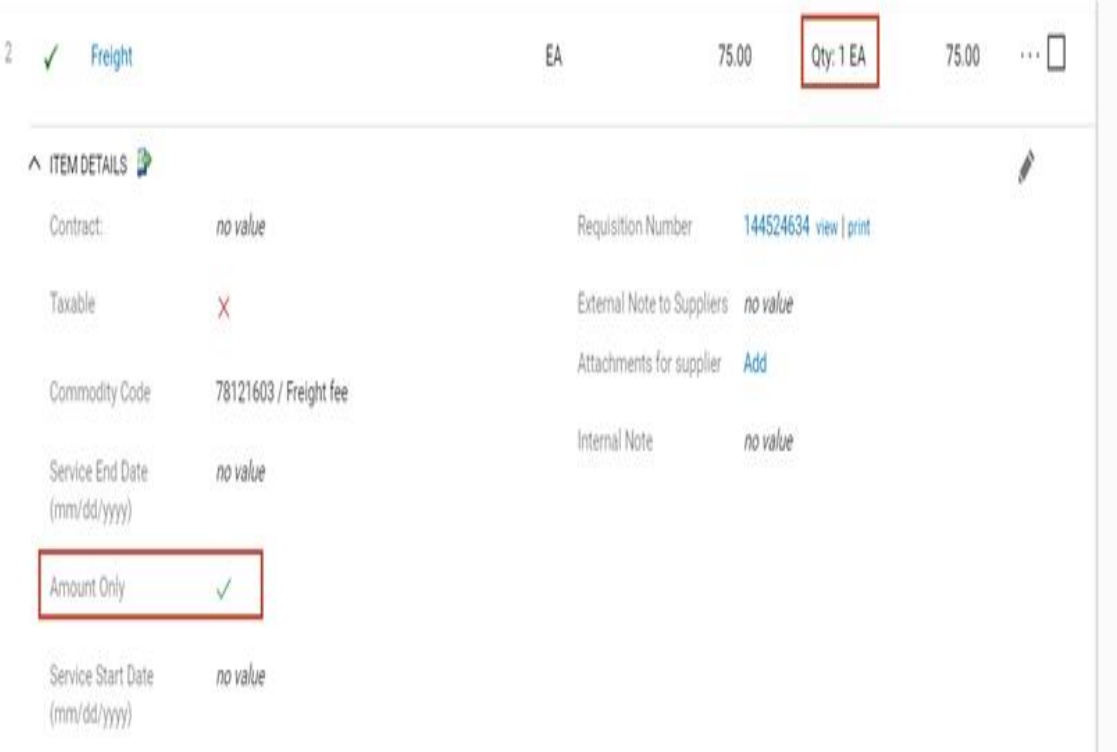

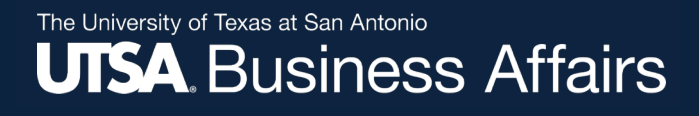

## **Entering Freight and Discounts**

#### Freight charges entered as a Non-Catalog item

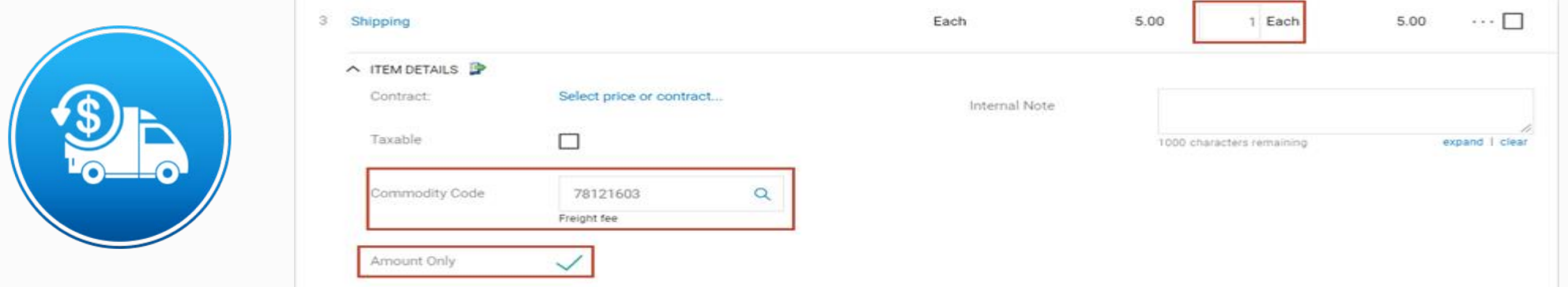

#### Enter "Net Amount" – Price less discount (negative amounts are not permitted)

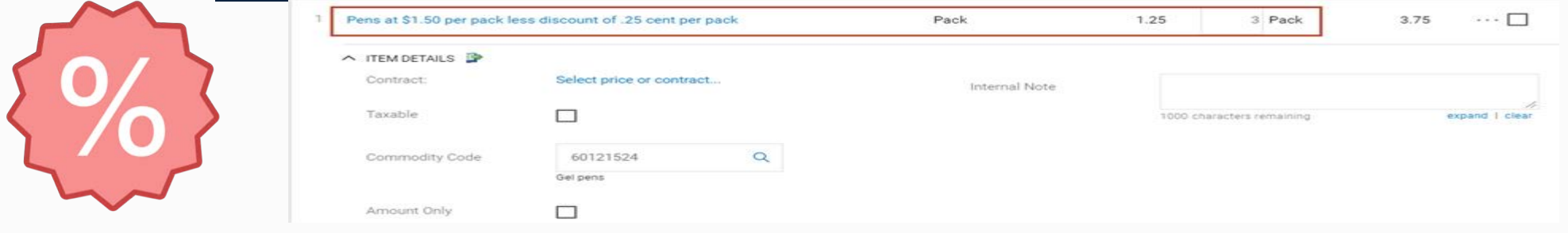

#### The University of Texas at San Antonio **UTSA** Business Affairs

### Modify/Update Requisition

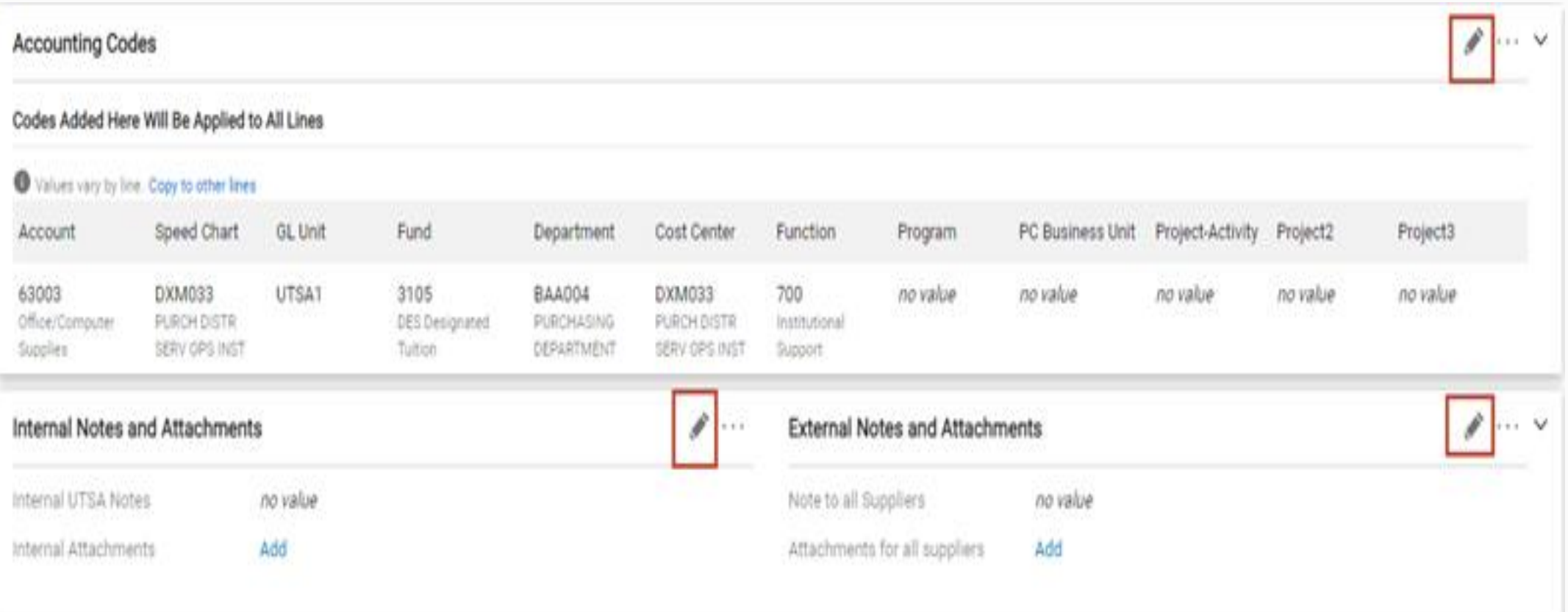

#### The University of Texas at San Antonio **UTSA** Business Affairs

## **Submit a Requisition**

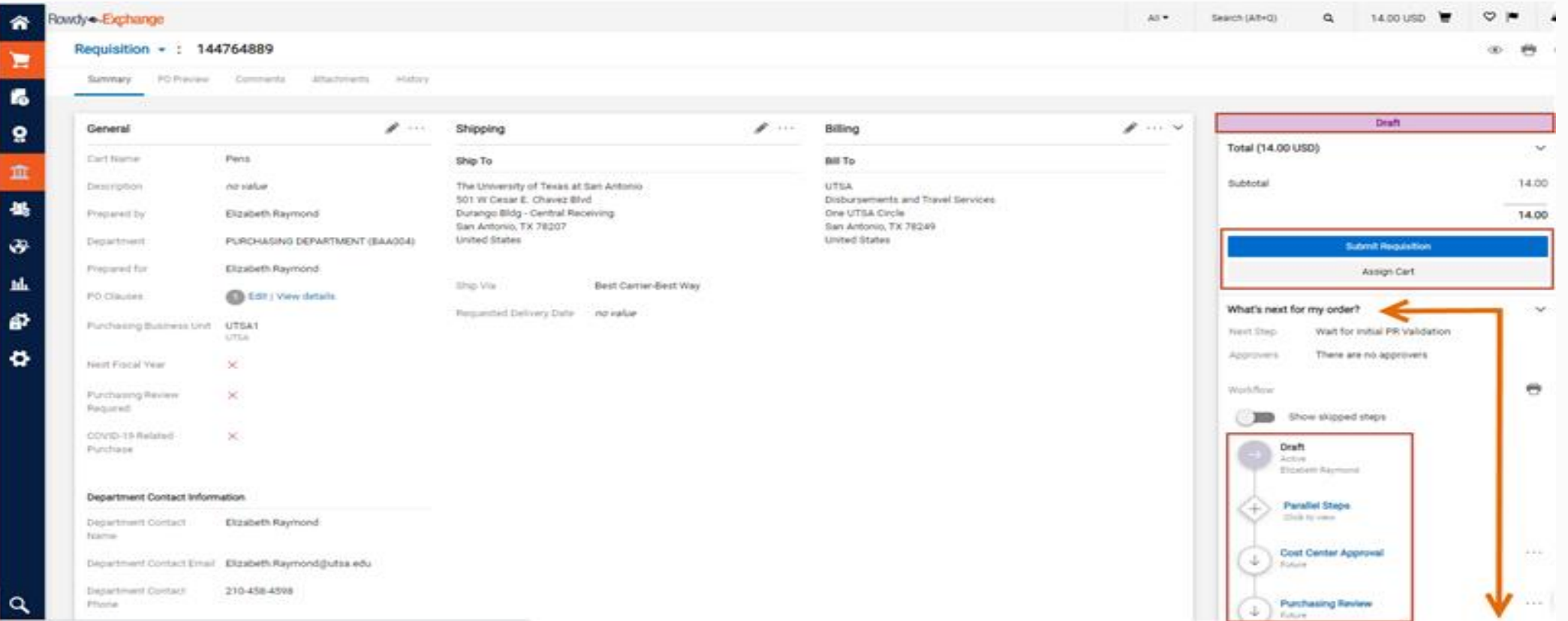

### **Approval Workflow**

#### Workflow driven by method of finance (Accounts/SpeedChart) and Commodity Codes; can be previewed at any time during approval process

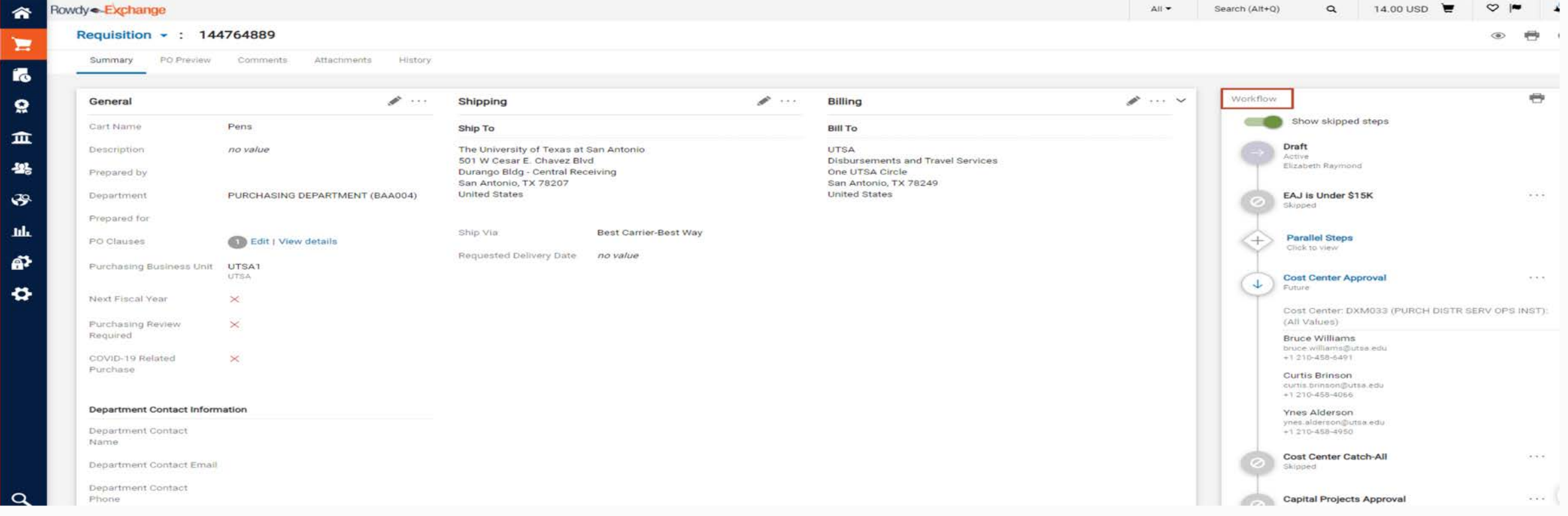

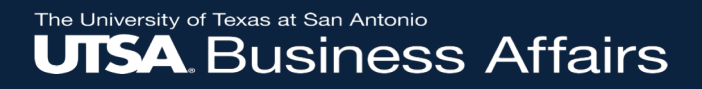

# Time for a Poll

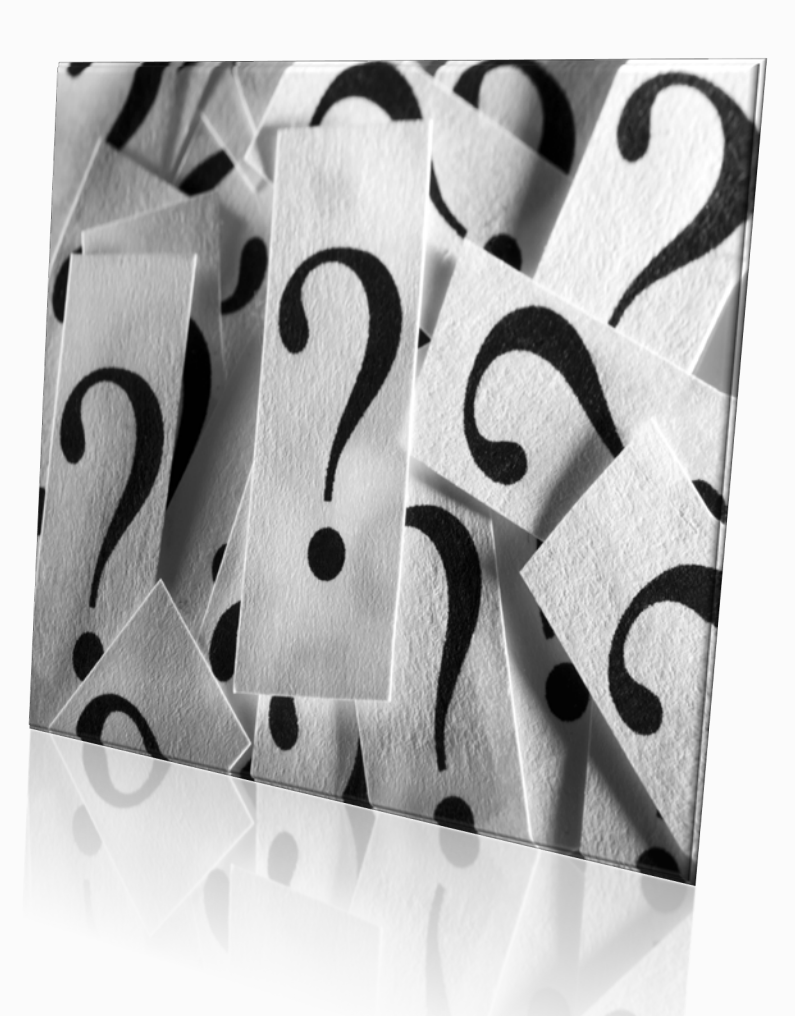

## **Locating a Returned Cart**

If you receive an email that your requisition has failed PR Validation or rejected workflow approval, navigate to the My Draft Cart (Dashboard or My Carts and Orders view).

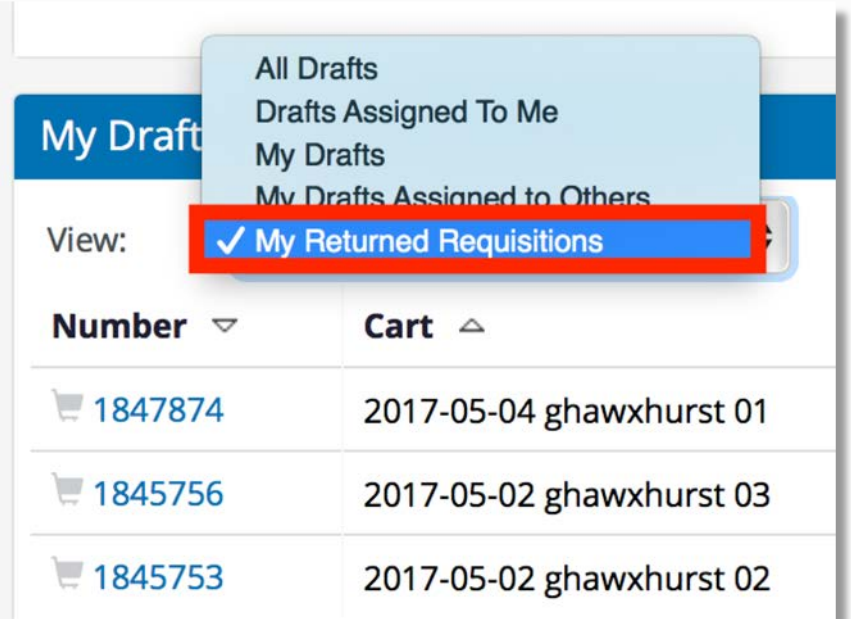

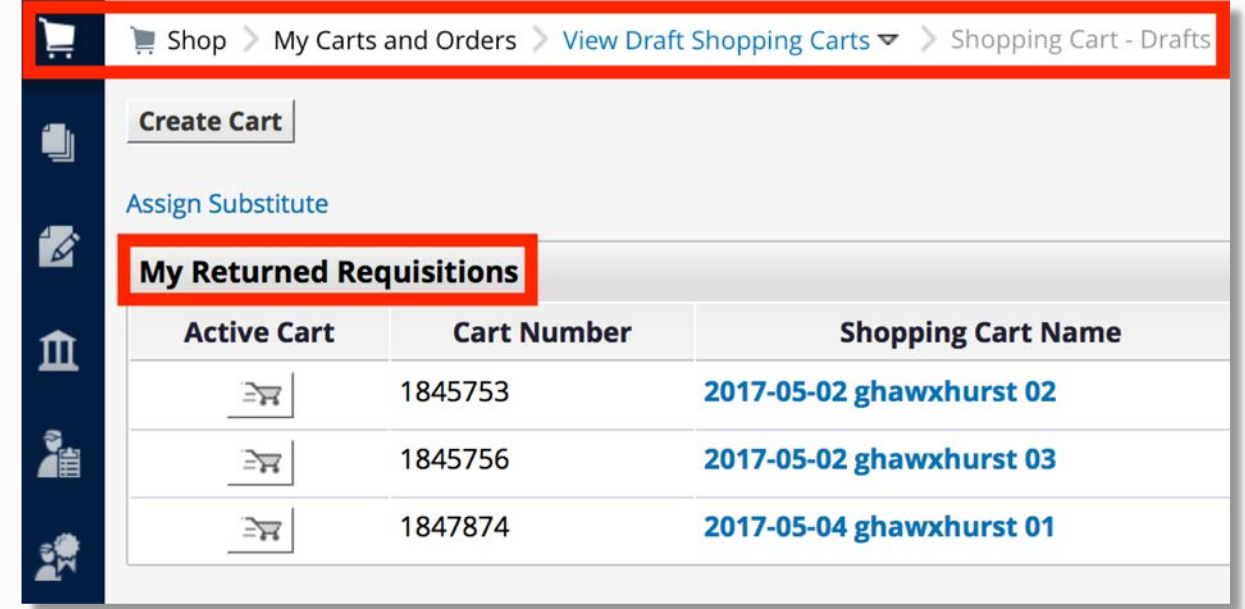

## **Viewing Document History**

To view comments or action taken against a requisition or purchase order, open the documents and click **History** to view the details.

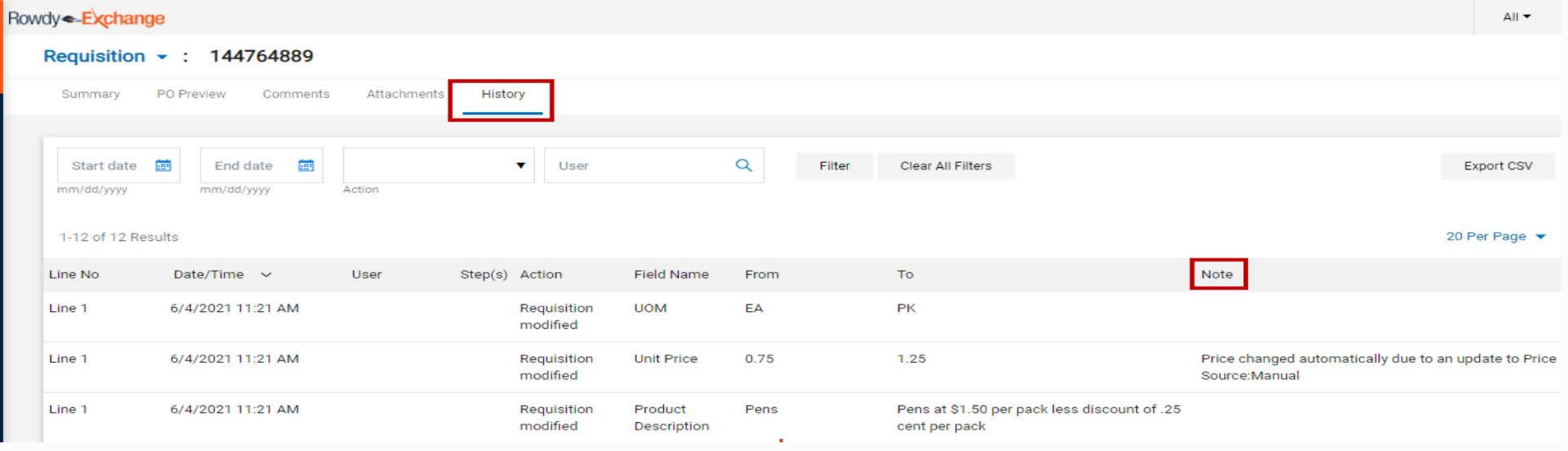

### **Document Search**

Use document search features to retrieve a requisition or purchase order that is outside the 90 day view of the dashboards.

Use (1) **Quick Search** if you know the document number or (2) **Document Search** to use more advanced search criteria.

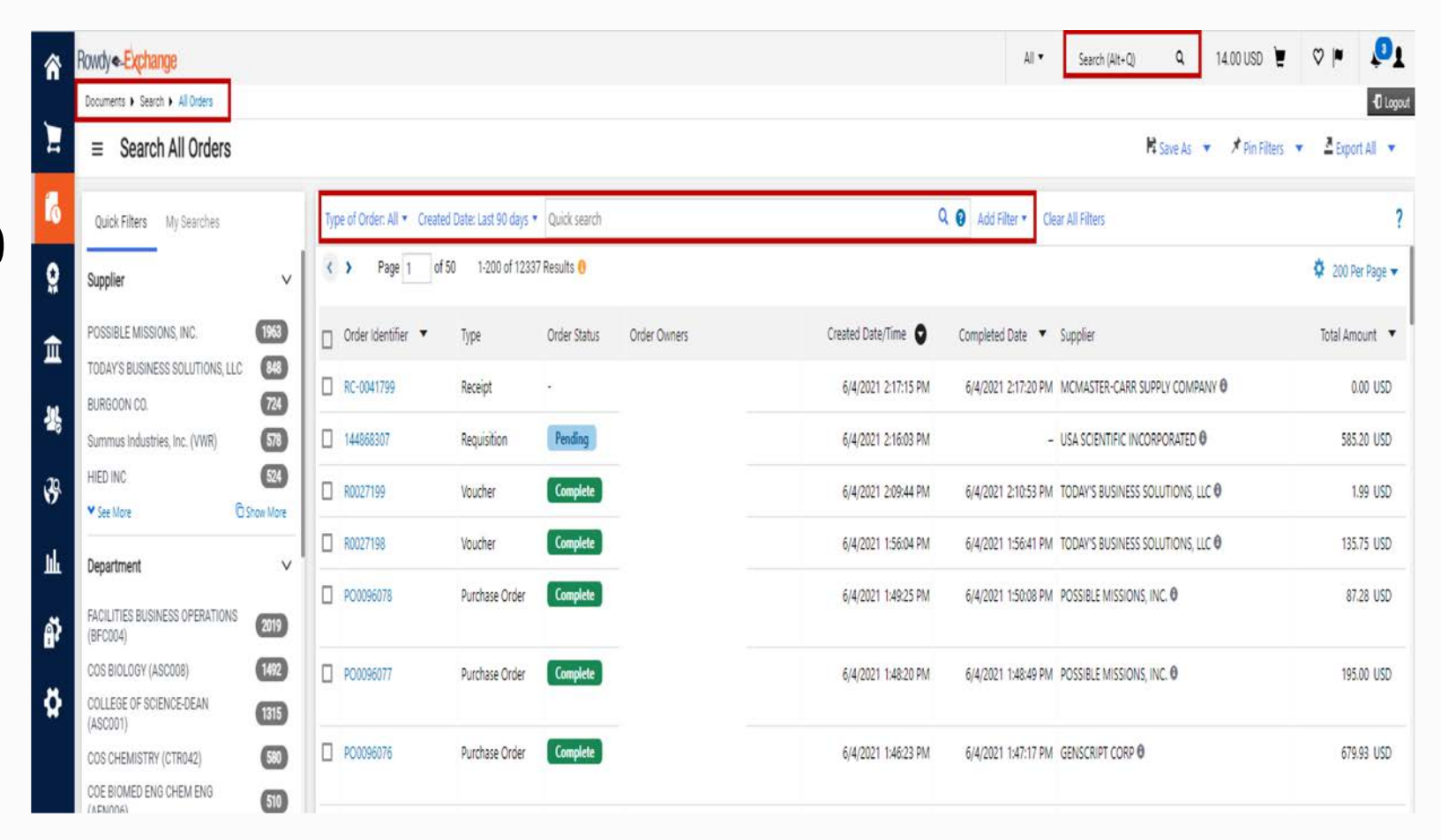

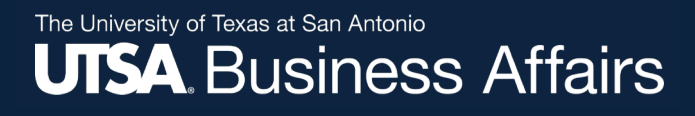

### **Methods for Approving a Requisition**

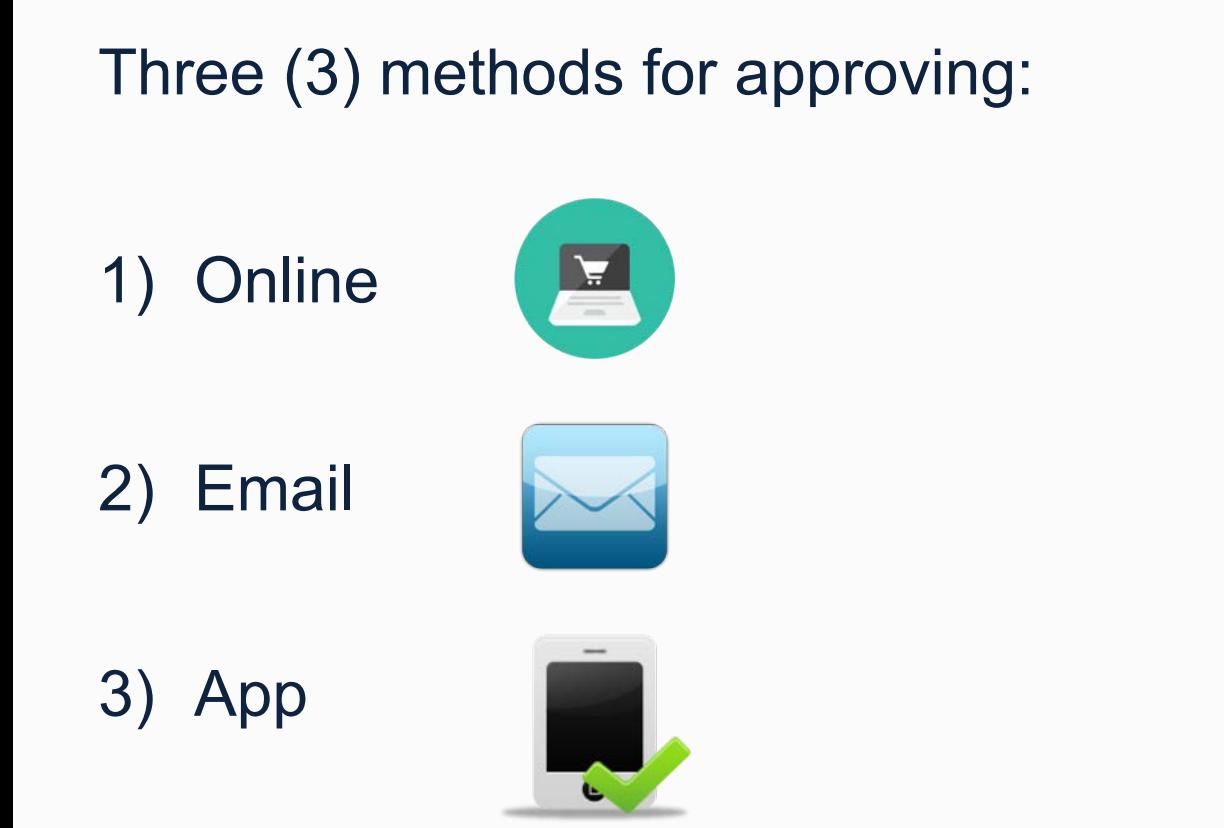

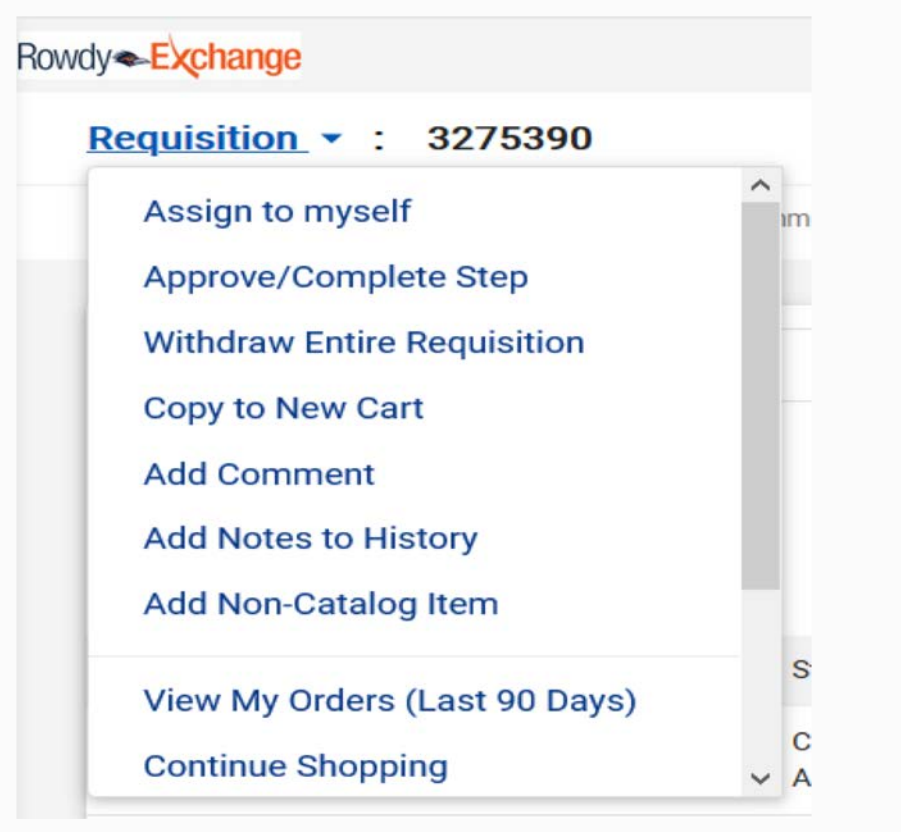

For Approver training go to: <http://www.utsa.edu/pds/rowdyexchange/>

The University of Texas at San Antonio **UTSA** Business Affairs

## **Non-Catalog Manual Distribution**

- 1. Open PO from the dashboard or via Search Documents
- 2. From "Document Actions," select "**Print Fax Version**"
- 3. Print and **fax,** or save as a PDF and **email** as an attachment to the **vendor**

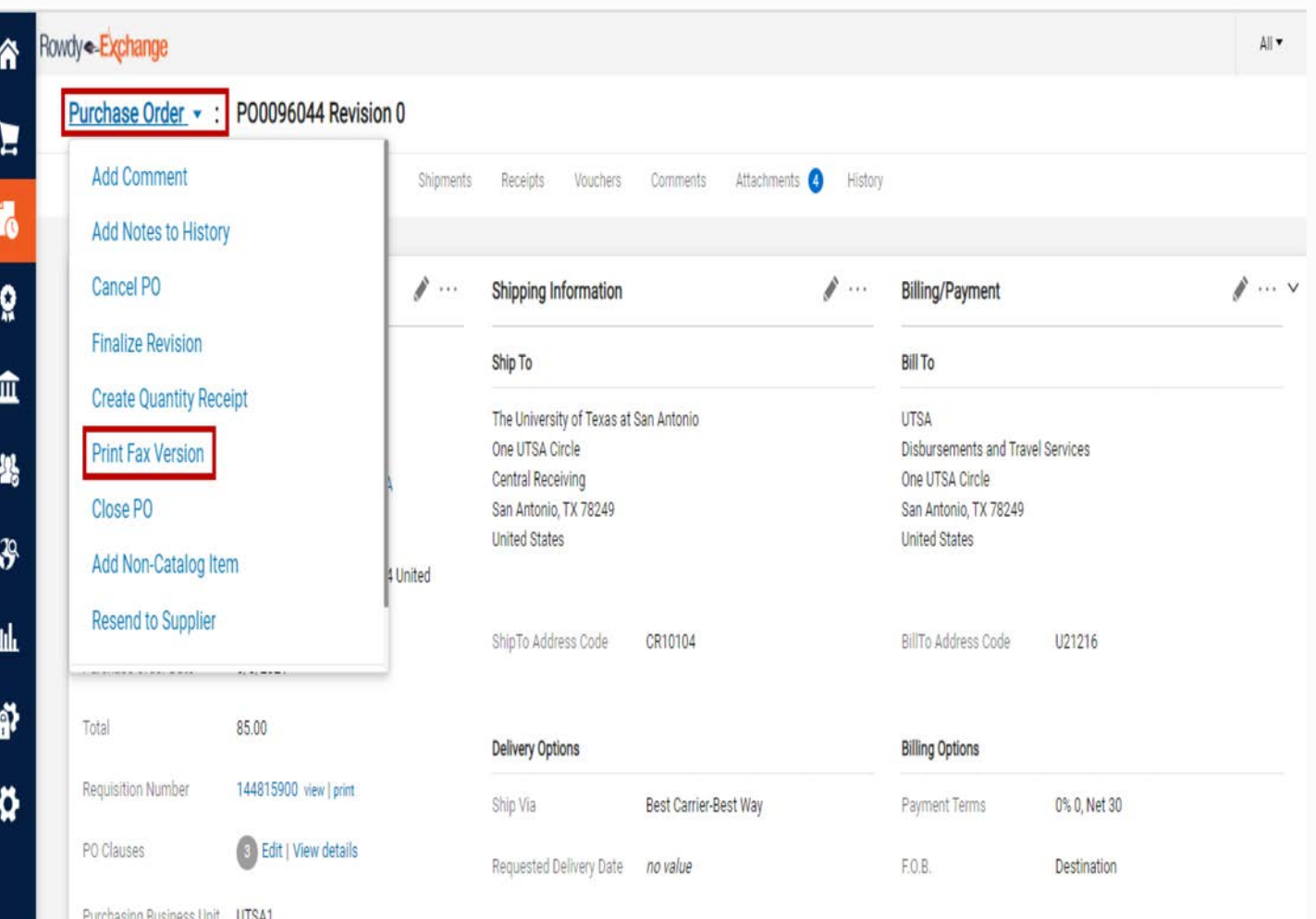

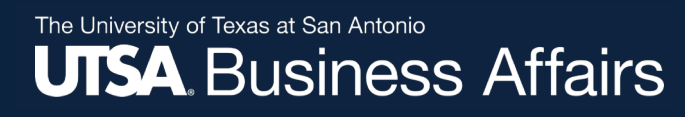

## **PO Change Order (POC)**

- Reasons to submit a POC request
	- $\checkmark$  To change the Account or Speed Chart (funding source)
	- $\checkmark$  To change quantity on non-catalogs orders
	- $\checkmark$  To change amount or price on non-catalog orders
	- $\checkmark$  To cancel a PO
- **DO NOT submit a POC request**
	- X **To add products to a catalog order; instead create a new requisition**
	- X **To cancel lines on catalog orders; instead send email to Purchasing@utsa.edu to have line or PO closed and the remaining funds disencumbered**

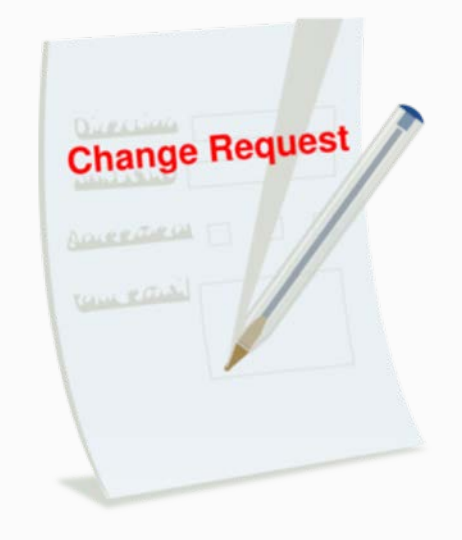

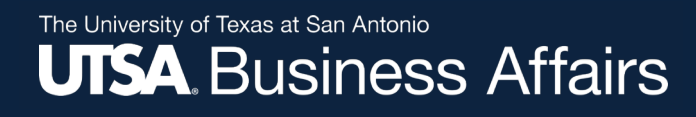

## **PO Change Order (POC) continued…**

Key Points:

 $\checkmark$  Enter new total amount on the POC form for approval

ü Once POC completed, buyer will approve change request; requisition will show approved

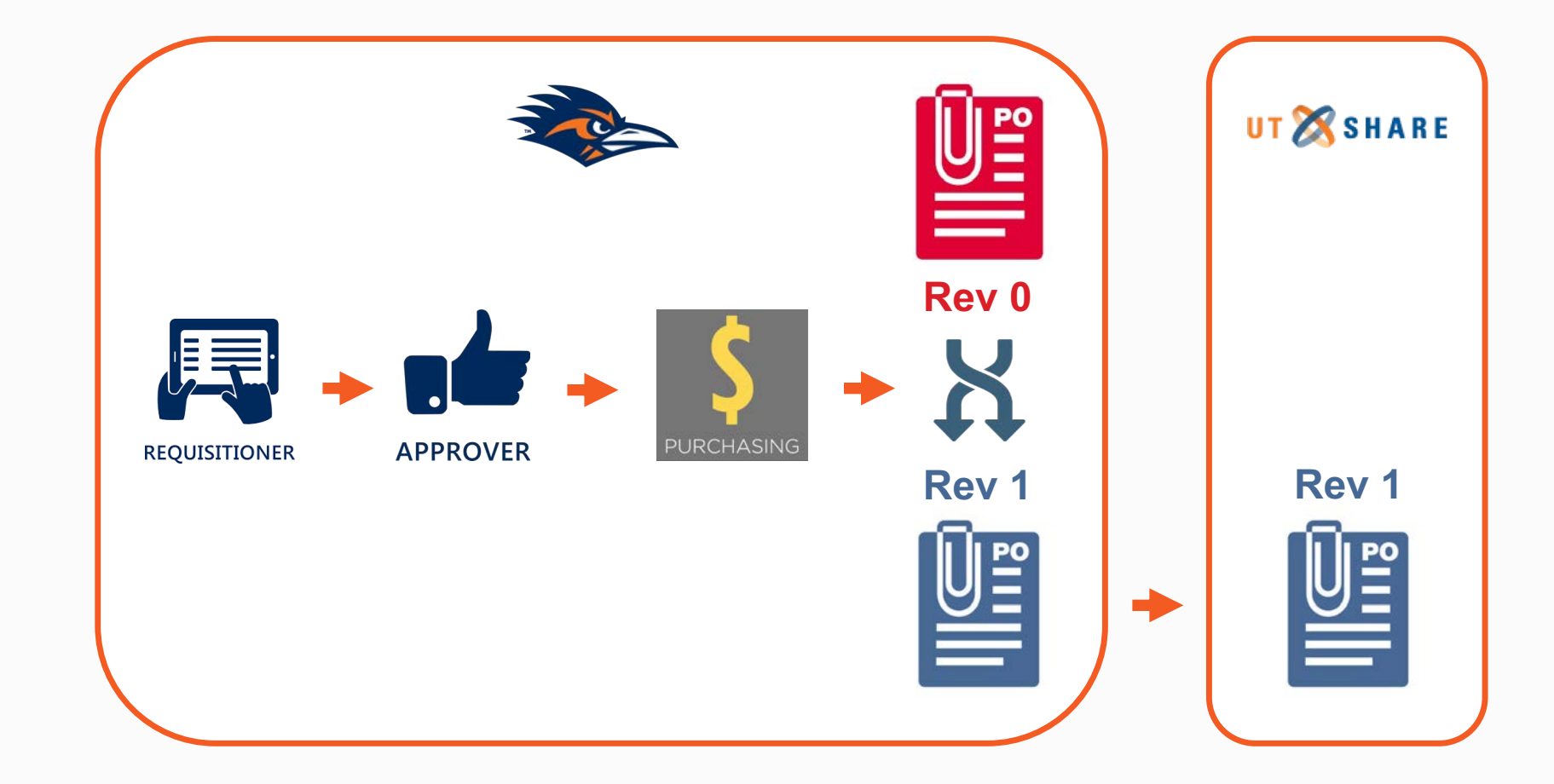

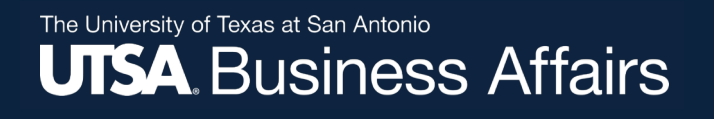

### Close or Cancel

- PO's with activity receipts, invoices, vouchers should be closed Please send an email to close PO's to [Purchasing@utsa.edu.](mailto:Purchasing@utsa.edu) Once closed PO history of payments and receiving reports will still be available to view.
- PO's with no activity not sent to vendor, wrong vendor ID, no receipts, no invoices, no vouchers can be cancelled - Please process a PO Change request form in Rowdy Exchange to cancel PO's. Once cancelled PO will be removed from the history of UTShare and will no longer be available.
- Both Cancel and Closing will disencumber funds.

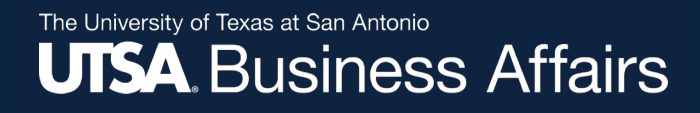

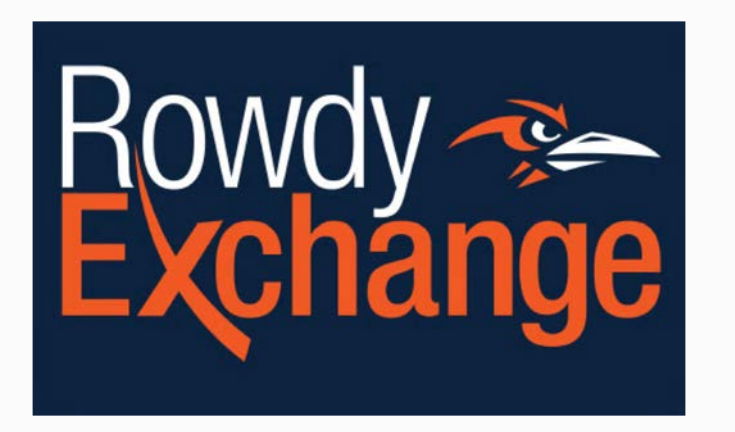

#### **Receiving & Invoicing**

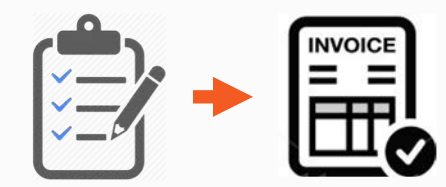

### **Receiving**

#### A receipt is **required** for POs funded with **State or Federal Funds, Capital and Control Assets or PO total is greater than \$4,999.99** (excluding Amount Only)

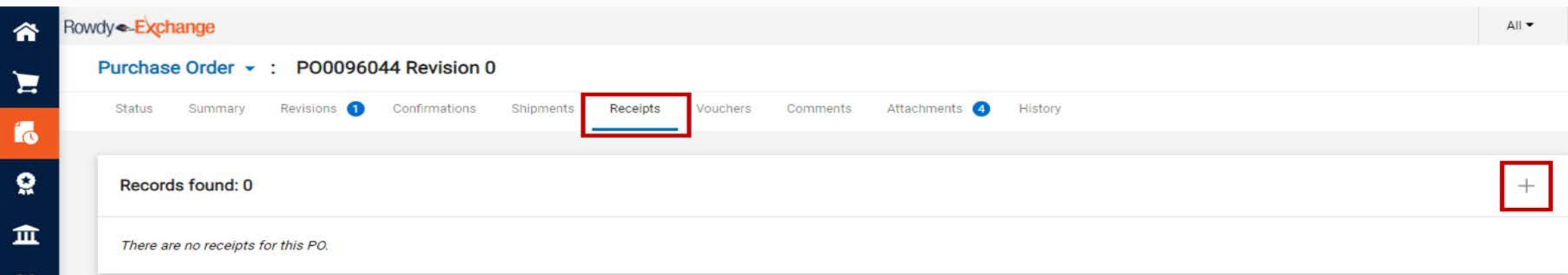

**State Fund Codes:** 21xx (any fund code starting with 21)

**Fund Codes:** 5100 – 5499 (Federal, state, local and private grants, contracts and agreements (majority is federal) **Capital:** Any equipment, other than software purchased on 09/01/09 or later, with a unit cost of \$5,000 or more is considered 'capitalized

equipment' and is recorded to UTSA's inventory.

**Controlled Items (\$500 to \$4,999.99):** Stereo Systems, Cameras / Video Recorders, Computers, Data Projectors,

TV/VCR/Camcorder/Laserdisk Player,

**Controlled Items (at any cost):** Guns: handguns, rifles, automatic weapons, shotguns, Artwork

**NOTE: DTS will not process payment if receiving report has NOT been completed**

## **Receiving**

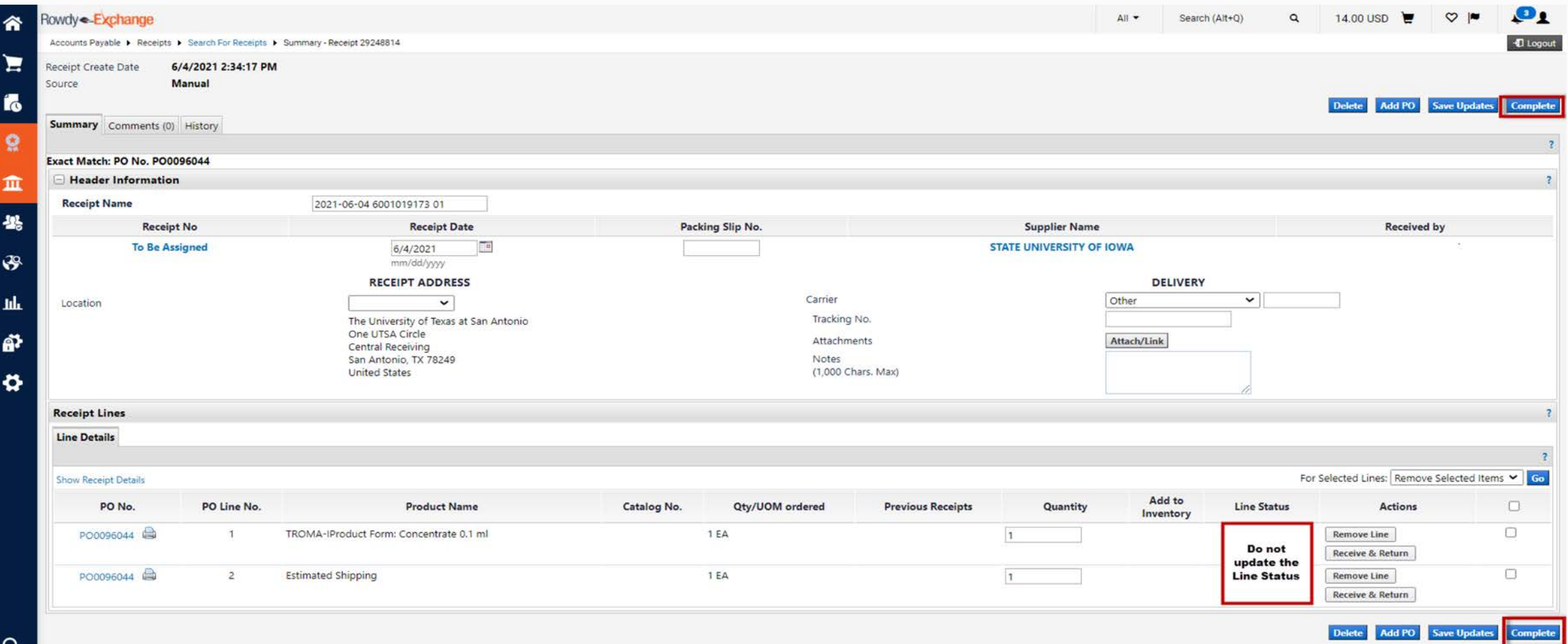

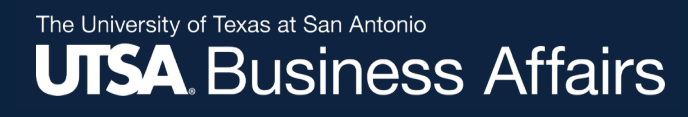

### **Order Exception Handling**

#### **Receiving/Invoice issues for orders that DO NOT require a receipt in Rowdy Exchange**

#### **Conditions of Item Ordered:**

- Not received
- Backordered and never received
- Discontinued or no longer available
- Received damaged or defective
- Received wrong item or substitute item
- Invoiced incorrectly

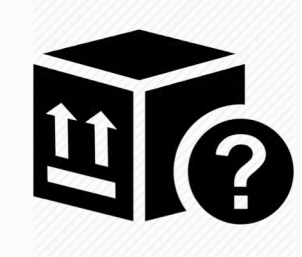

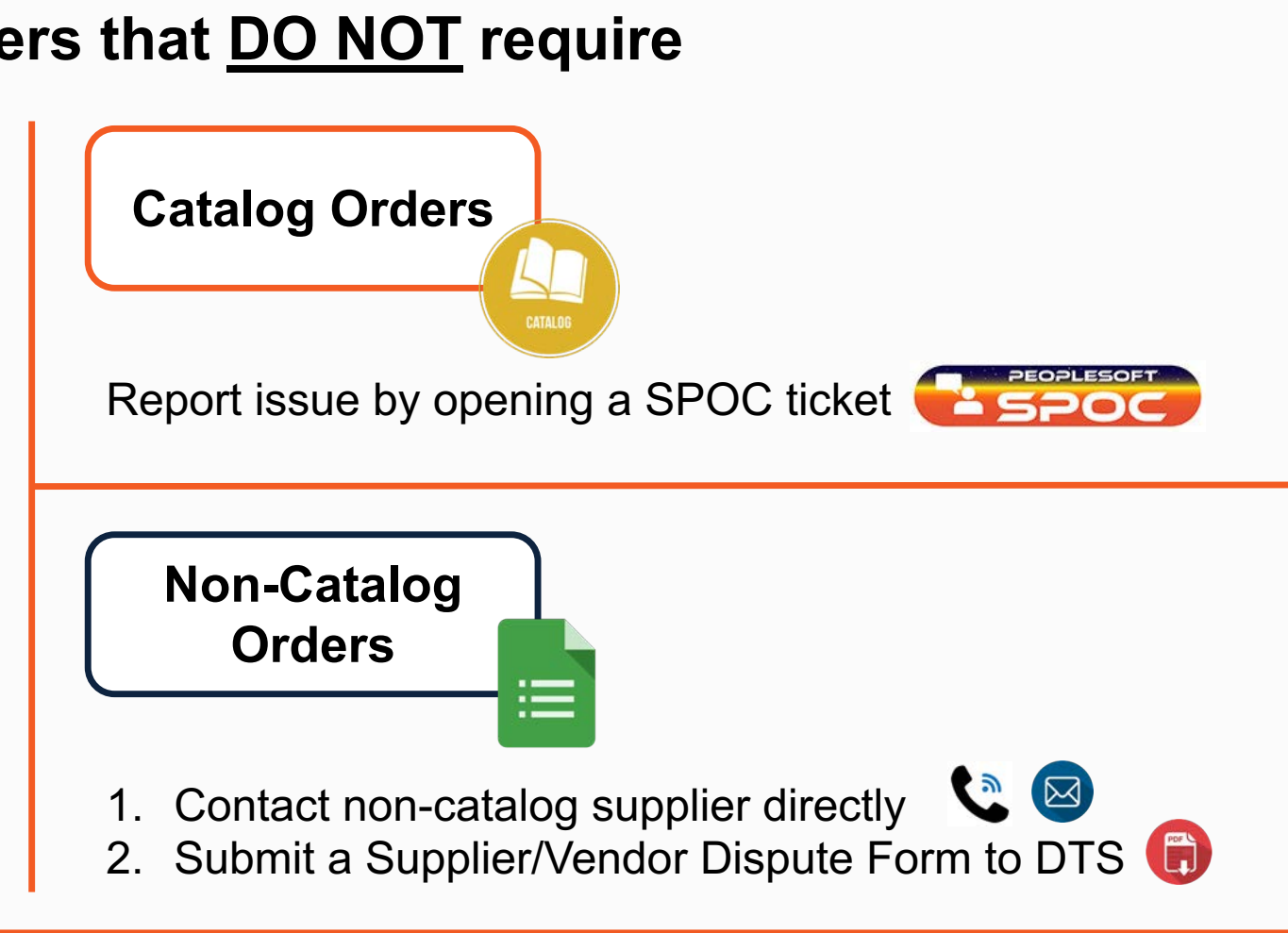

## **Rowdy Exchange & UTShare Support**

#### **Additional Technical Support (Tech Café)**

The Tech Café is ready for your questions!

- 1. Telephone: 210-458-5555
- 2. Email: **techcafe@utsa.edu**

**Additional Rowdy Exchange Resources:<http://www.utsa.edu/pds/rowdyexchange/>**

*Thank you for attending class* **Please complete the electronic evaluation form**

### **Go to: https://mytraining.utsa.edu/apps/evaluations**

- Click 'Load classes' (orange tab)
- Click the name of the class you took today
- Click 'Start Evaluation'
- Click 'Give Feedback'
- IMPORTANT '1' is LOW and '7' is HIGH

**Please add your comments in the open comment box at the end**

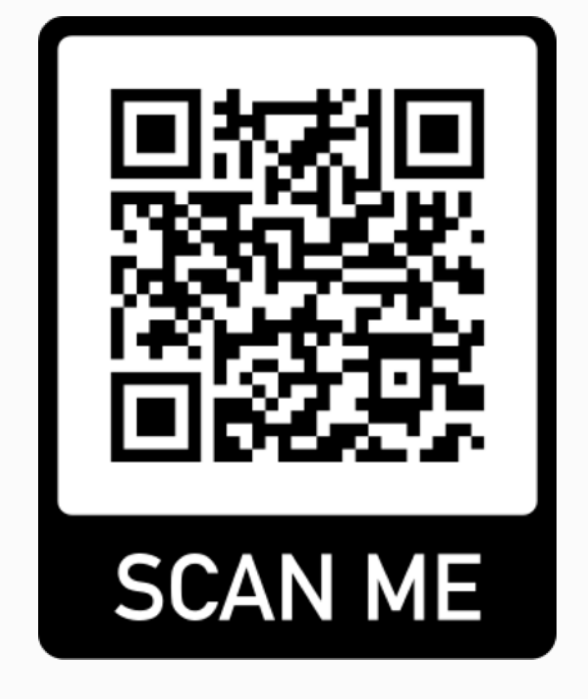